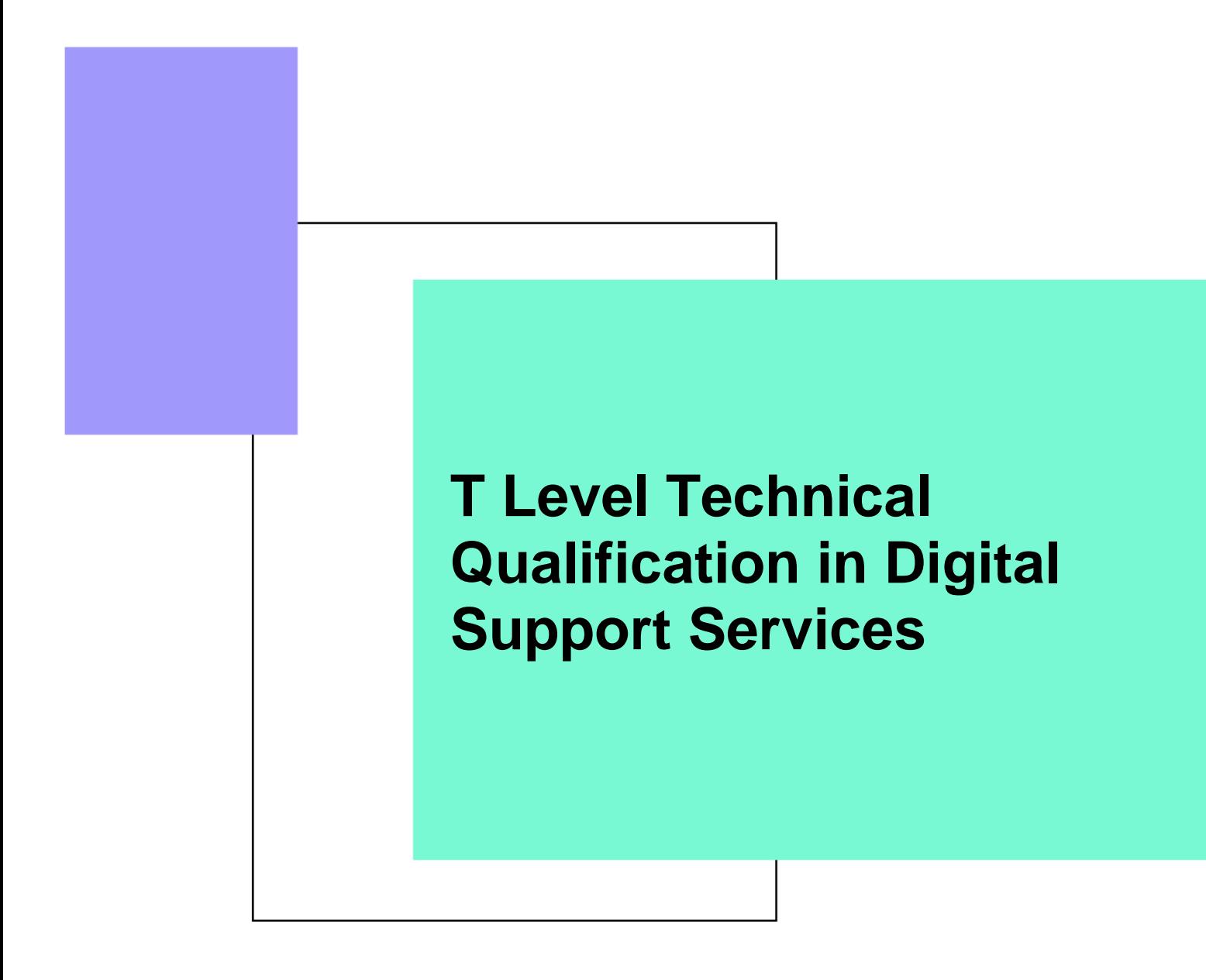

Occupational specialism assessment (OSA)

# Digital Support

Assignment 3 – Pass

Guide standard exemplification materials

v2.0: Specimen assessment materials 19 June 2023 603/6901/2

Internal reference: DSS-GSEM-20

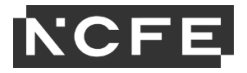

T Level Technical Qualification in Digital Support Services **Occupational specialism assessment** 

# Guide standard exemplification materials

**Digital Support** 

Assignment 3

# Contents

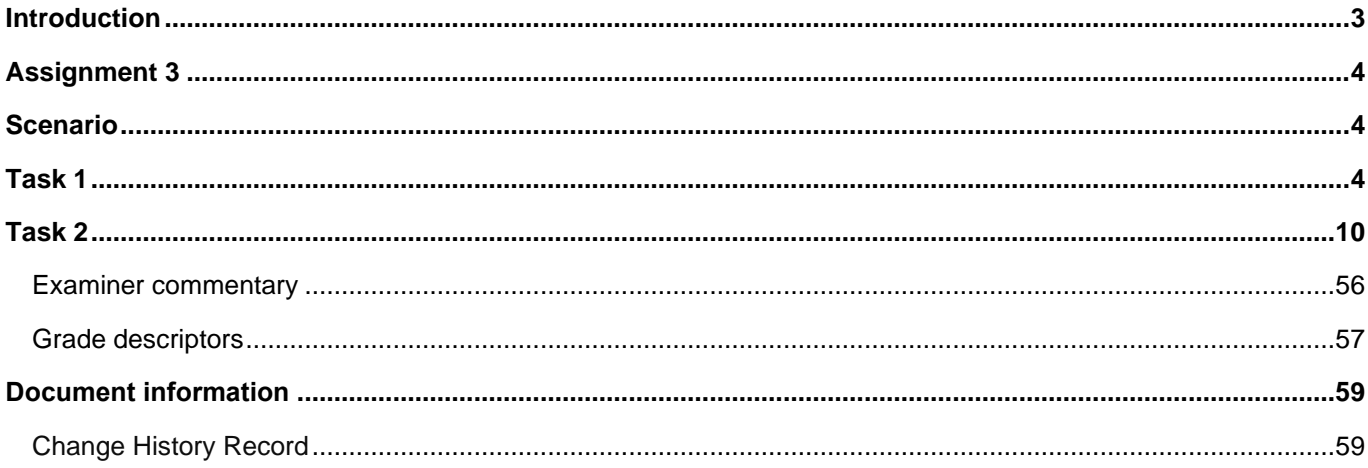

# **Introduction**

The material within this document relates to the Digital Support occupational specialism sample assessment. These exemplification materials are designed to give providers and students an indication of what would be expected for the lowest level of attainment required to achieve a pass or distinction grade.

The examiner commentary is provided to detail the judgements examiners will undertake when examining the student work. This is not intended to replace the information within the qualification specification and providers must refer to this for the content.

In assignment 3, the student must first analyse a penetration test of a network in order to identify any maintenance requirements. The second task requires the student to remotely carry out updates to the system.

After each live assessment series, authentic student evidence will be published with examiner commentary across the range of achievement.

# **Assignment 3**

# **Scenario**

Monitoring and maintaining all infrastructure whilst documenting the process is the key to an efficient and functional system. During this process, you will analyse the recent penetration test report that has been produced on a network. This will lead to you identifying vulnerabilities, providing solutions, and identifying trends and underlying problems, all of which will be documented in a continuous improvement plan.

Alongside this, to save time and improve efficiency, you are required to create and deploy an image remotely which consists of an operating system and software applications.

## **Task 1: network analysis**

### **Time limit**

6 hours

You can use this time how you want but task 1 must be completed within the time limit.

(12 marks)

### **Student instructions**

In this assignment, you need to monitor, maintain and demonstrate continuous improvement of a network. For this, you will need to produce an infrastructure status log (worksheet in appendix 3) for the equipment listing (worksheet in appendix 3) and network overview diagram provided (appendix 4). You will log and update the infrastructure status log and produce maintenance notes for each of these devices.

You must also analyse the penetration test report provided (appendix 5) and filter your findings and solutions in the penetration test remediation log (worksheet in appendix 3), into your future planning to demonstrate understanding of continuous improvements. This will include how current and future vulnerabilities will be mitigated, and will also identify trends and document underlying problems to produce solutions faster.

Documentation and screenshots, where applicable, will need to be provided to show the work you have conducted and any future planning.

- 1) You are required to monitor, maintain and demonstrate continuous improvement of the new network, including:
- log infrastructure status
- maintenance notes for the installations
- analysis of penetration testing report
- mitigation of vulnerabilities
- future planning, identifying trends and documenting underlying problems

You will have access to the following equipment:

- 1 x workstation set-up with office software installed
- internet access for developer notes and help pages
- digital camera

### **Evidence required for submission to NCFE**

The following evidence should be submitted:

- annotated screenshots (if using virtual machines) or photographs (if using physical machines/devices), showing the issues identified in the penetration test report and maintenance notes for the installations within the infrastructure status log (worksheet in appendix 3)
- infrastructure status log (worksheet in appendix 3)
- penetration test remediation log (worksheet in appendix 3)
- documented/planned improvements (word processing document)
- internet browsing history

### **Student evidence**

Following the penetration test report and subsequent risk assessment, it can be summarised that the following vulnerabilities were identified with the current network:

- workstations:
	- o vulnerability:
		- **.** all workstations within the infrastructure were found to be missing 4 distinct critical updates:
			- KB4511552 for x64
			- KB4511552 for ARM64
			- KB4505657 for x64
			- KB4505657 for ARM64

Windows 10 1803 is the installed operating system, therefore missing a significant number of updates.

A number of updates were missing.

- o action:
	- all patches need to be updated on the workstations
- o vulnerability:
	- the NVIDIA video driver on all workstations was out of date and needs to be updated to prevent exploitation

This computer did not have the most up to date video drivers available.

- o action:
	- all workstations to have drivers updated during next routine maintenance

#### • servers:

- o vulnerability:
	- all 5 of the servers operating within the network had 10 updates missing:
		- KB4501835
		- KB4497934
		- KB4505056
		- KB4499728
		- KB4494441
		- KB4495590
		- KB4497932
		- KB4499405
		- KB4495618
		- KB4556441

l,

The following updates were missing as identified (image a):

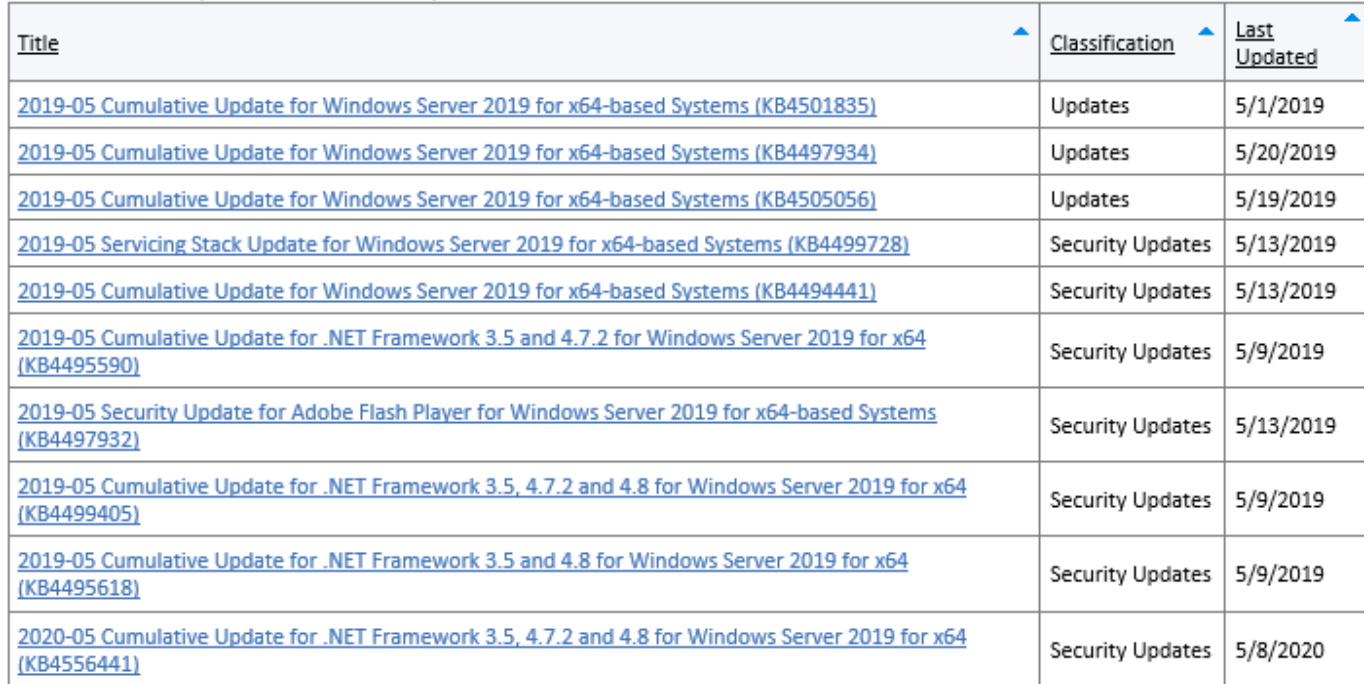

- o action:
	- all patches need to be updated on the servers
- o vulnerability:
	- vulnerabilities were identified in the SQL server operation on SVR09
	- a weak username/password combination for the admin, allowing access to the server
	- **.** it was possible for all usernames and passwords for all users to be retrieved in plain text
	- a username/password was able to be added to the database to allow exploitation

The root account has a basic password.

- o action:
	- administrative password set using a strong password
	- it would be worth introducing a form of 2 factor authentication on the server
	- the password database needs to be encrypted as it contains customers' data to comply with GDPR
- printers:
	- o vulnerability:
		- the following issues were found on all 5 printers in the infrastructure:
			- administrator password has not been set
			- printer firmware was running an old version

When going to the IP address of the printer, you are not prompted for any password and are given full access (image b):

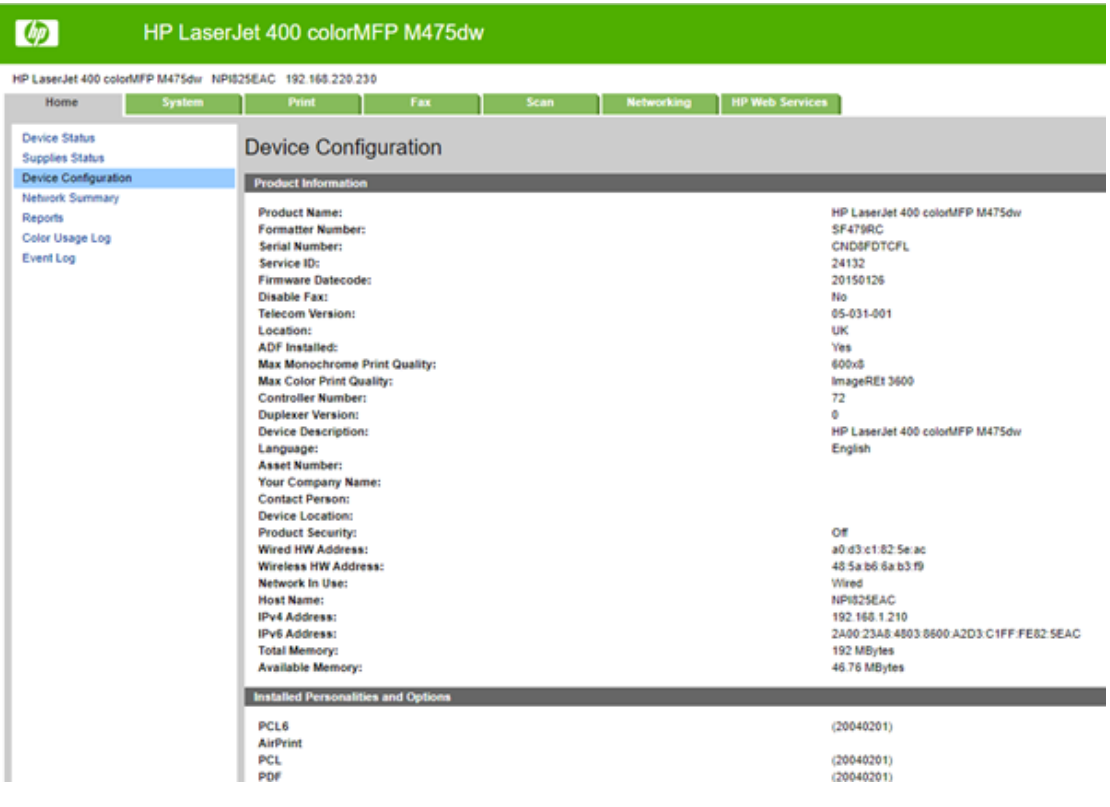

### Printer firmware is now out of date (image c):

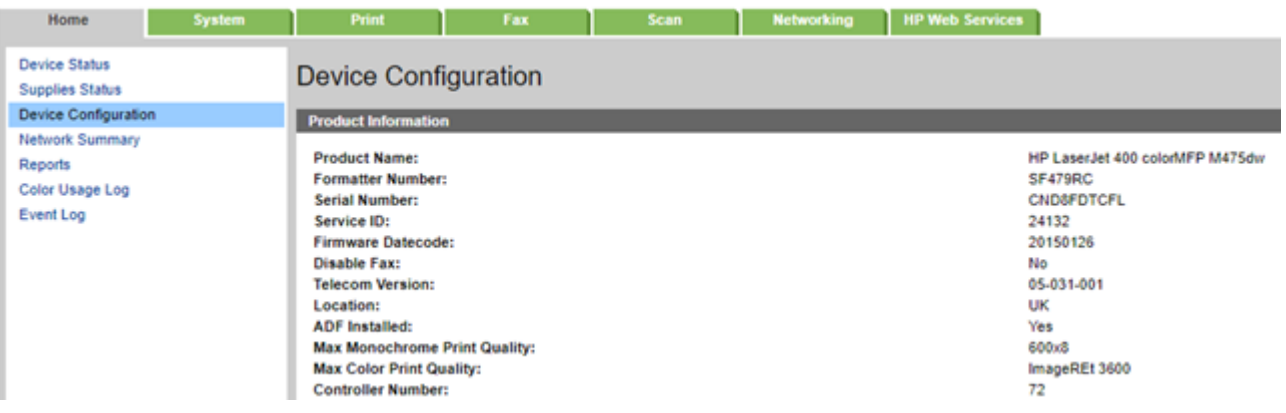

- o action:
	- all 5 printers will need their firmware updating to the latest version
	- **■** all 5 printers will need a strong administrator password setting on the management console and a login prompt set

### **Forward planning and continuous improvement**

Having looked at all the vulnerabilities, it is clear that there are concerns with patch management and routine maintenance.

#### **Patch management**

This needs to be set to automatically update the devices to prevent important updates being missed.

### **Recommendation for continuous improvement:**

#### **Windows Server Update Services (WSUS)**

I would recommend that we complete all of the Windows updates on the servers and that we monitor them to ensure future updates are installed correctly.

#### **Routine printer maintenance**

Once the initial resolution has been implemented as per the recommendations above, we should also be introducing standard checking of firmware.

### **Routine workstation maintenance**

During routine workstation maintenance, technicians should also be looking at the device manager and driver information to confirm that latest drivers for all devices are installed.

### **SQL server/phpMyAdmin**

The identified vulnerabilities in the SQL server are serious and need to be resolved urgently (within 3 days as per recommendation).

### **Summary**

Implementing these recommendations will resolve the current issues and put in place, through the routine maintenance and monitoring, the ability to quickly identify and proactively resolve any further vulnerabilities that may occur.

ř.

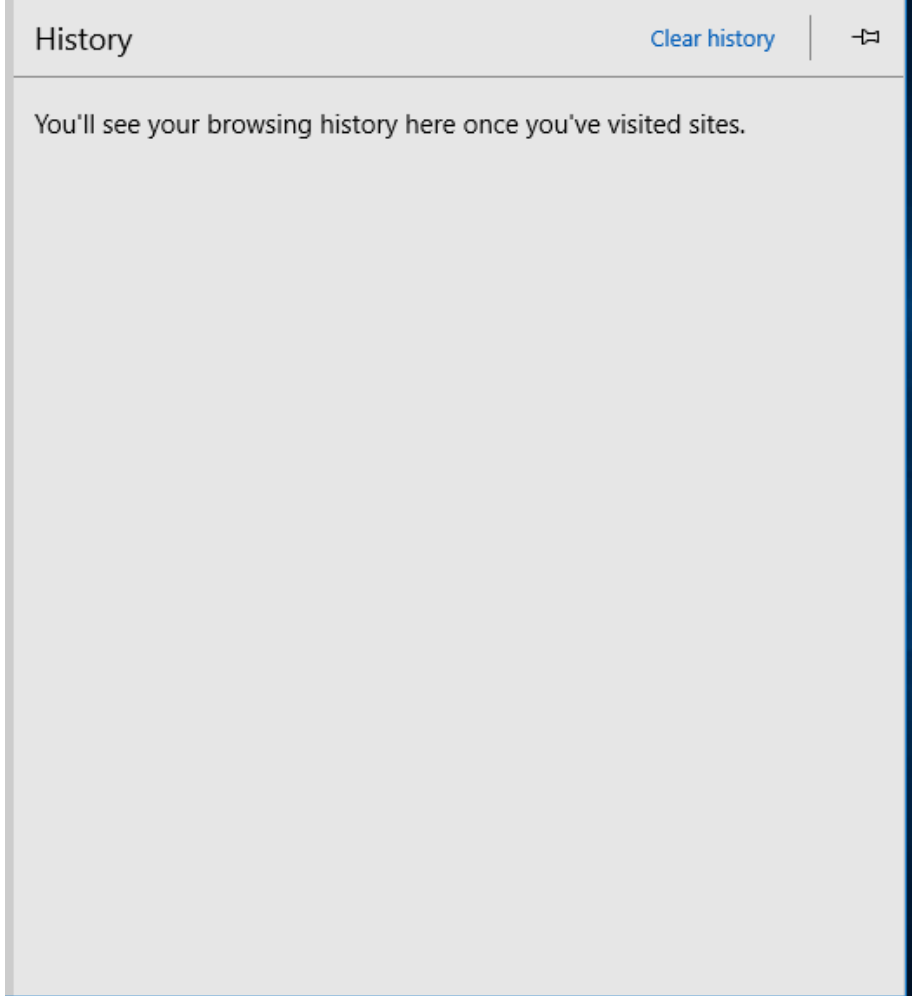

**Browser history**

# **Task 2**: **deploy image remotely**

### **Time limit**

4 hours

You can use this time how you want but task 2 must be completed within the time limit.

(15 marks)

### **Instructions for students**

As part of your continuous improvement of the network created, it has been logged that new software applications are needed for computers in an office. To save time and increase efficiency, this will be completed remotely.

For this, you must create an image which includes an operating system, office software applications, drivers, rules, active directory permissions and a deployment task sequence. You will deploy this remotely. A test plan and test log (worksheet in appendix 3) will need to be completed for this task. This is required as the image may be deployed on different hardware platforms (for example, graphic cards) as it is necessary to quality assure the device to ensure the deployed image is acting as expected.

Screenshots and notes will need to be made throughout the creation, deployment and testing of the image.

This can be performed either virtually or physically.

- 2) You are required to demonstrate creation of an image and deployment of that image remotely for **one** virtual or physical machine, including:
- create an image:
	- o operating system
	- o software applications
	- o active directory joined
	- o deployment task sequence
- upload image to image distribution system and make available for example, windows deployment service (WDS)
- deploy image
- create a test plan and complete log

You will have access to the following equipment:

- a machine running WDS or similar
- internet access for developer notes and help pages
- 1 end-user device or virtual machine
- access to servers, firewalls, network devices and network-based services
- operating system and office licences for basic image deployment
- a digital camera

### **Evidence required for submission to NCFE**

The following evidence should be submitted:

- annotated screenshots (if using virtual machines) or photographs (if using physical machines/devices) and documented notes showing creation and deployment of image
- test plan (worksheet in appendix 3)
- test log (worksheet in appendix 3)
- internet browsing history

### **Student evidence**

### **Task 2**

### **Creating a reference virtual machine**

To create an image for remote deployment, I first need to create a reference image. The first steps to achieve this are to install Windows 10 on a computer and set it up exactly as I want all our client PCs to be set up.

### **Installing Windows 10**

These screenshots show me installing Windows 10 Professional onto my reference PC (image 1):

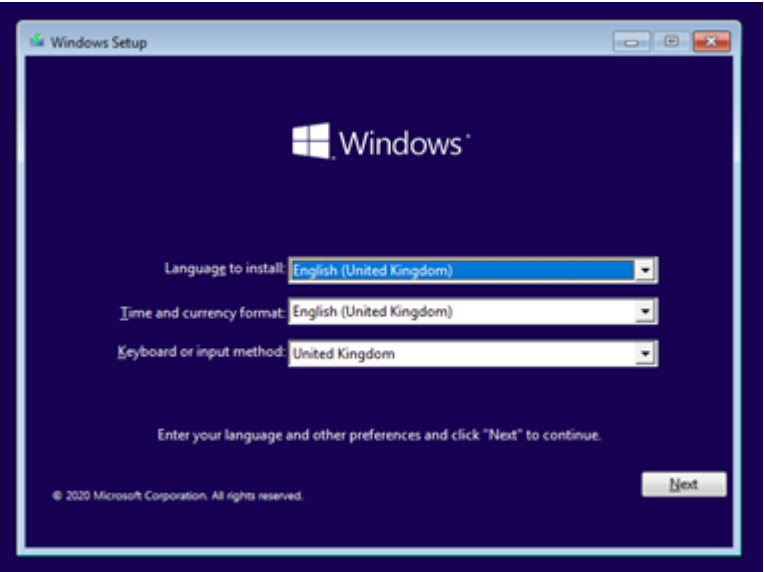

• I booted from the Iso and now select the installation language (image 2)

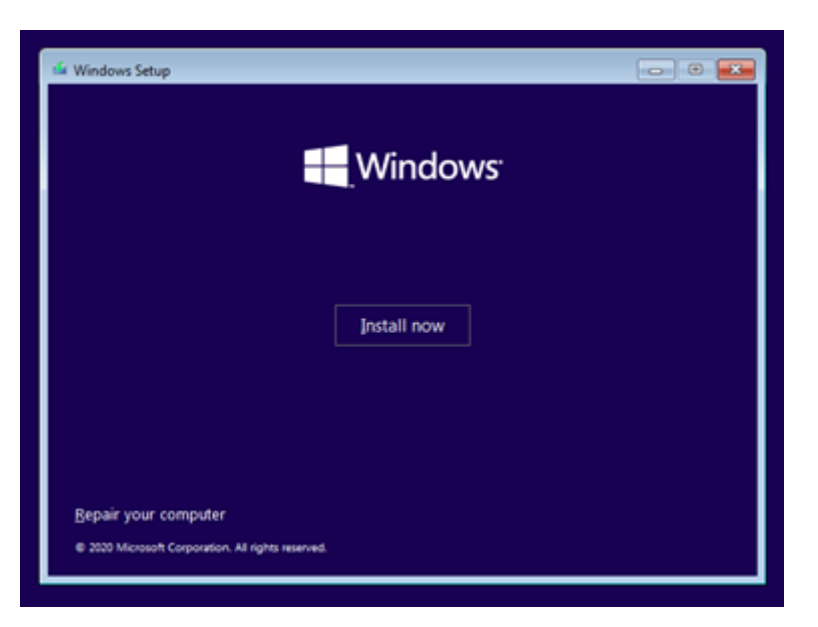

I click install

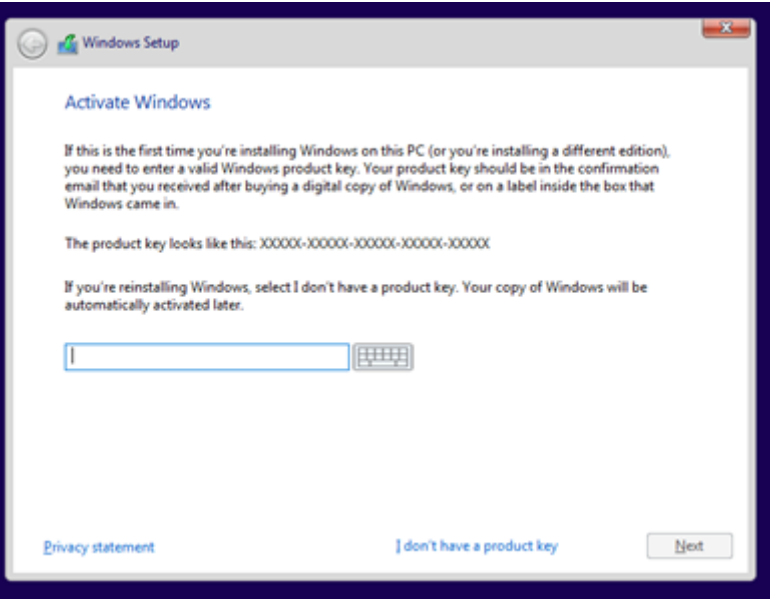

• I add licence details to prove I have a legal copy

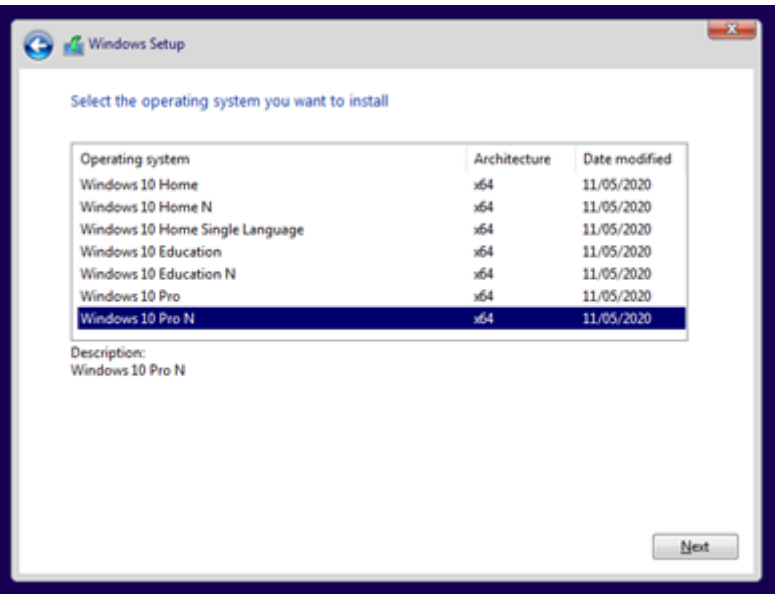

• I select the Windows version I want to include. I am going to install Windows 10 Pro as this is a corporate machine and needs to join a domain

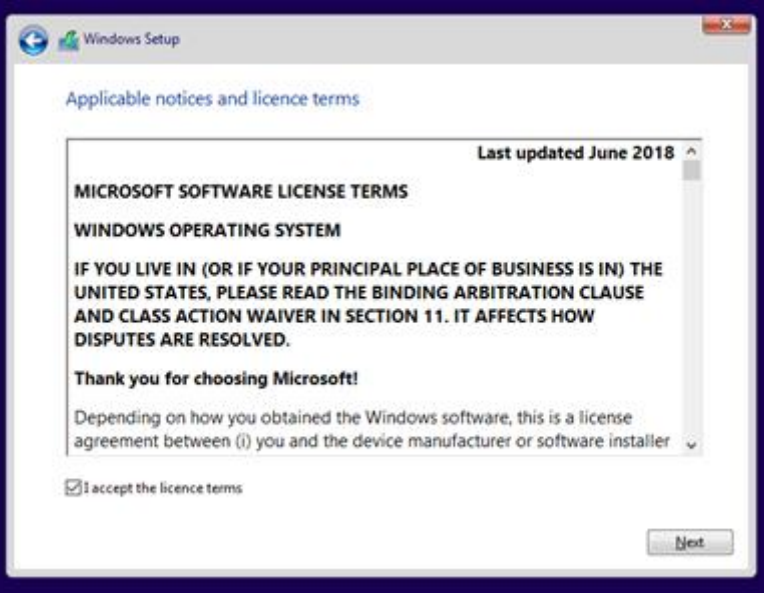

• I agree to the licence as it is essential

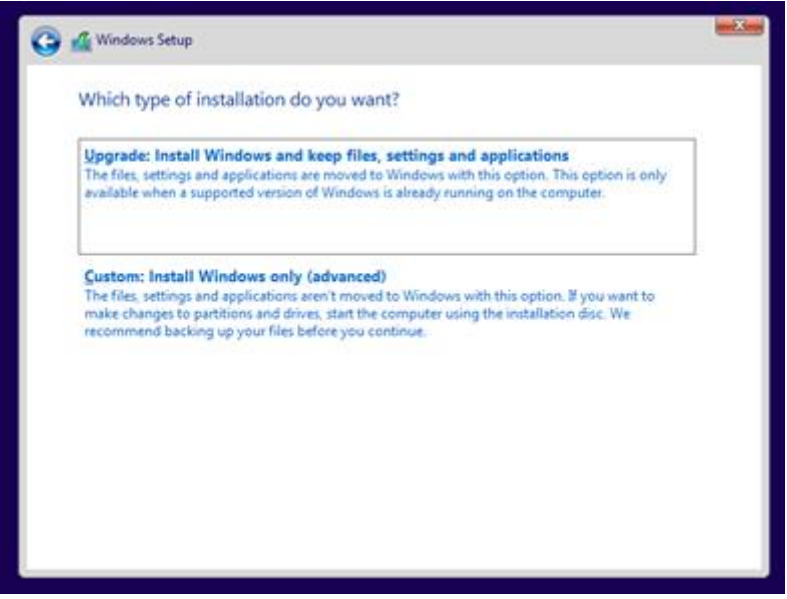

• I select the install method. This one will keep any old data that is there

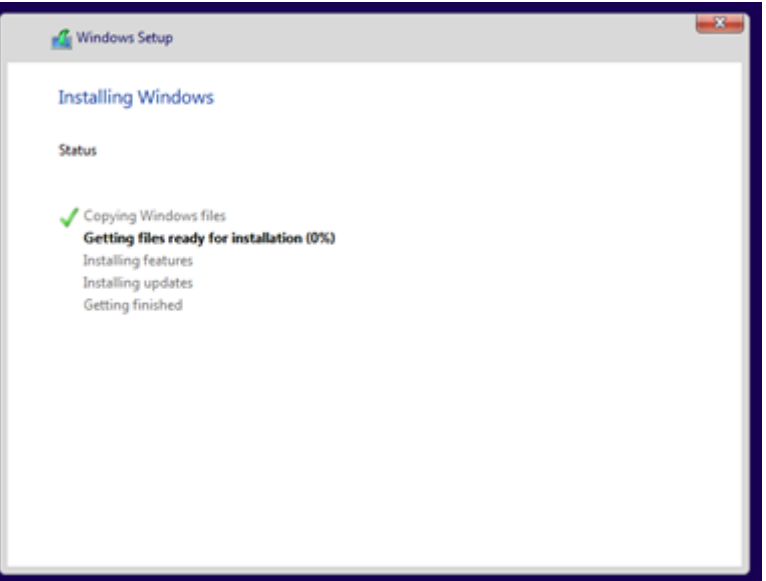

• Windows is now installing, and I wait while it installs itself

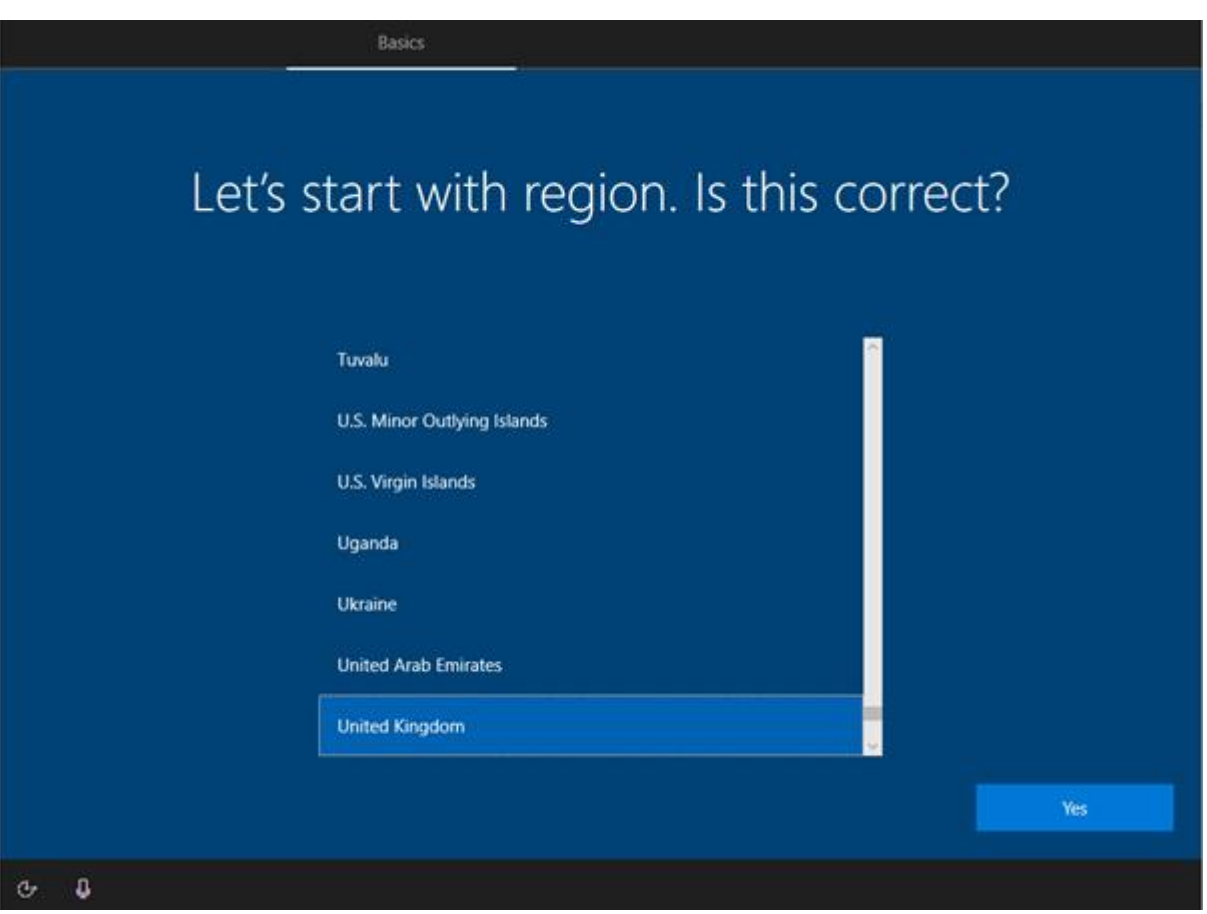

• now I select the region for this install. I choose the UK as that is where the client is located

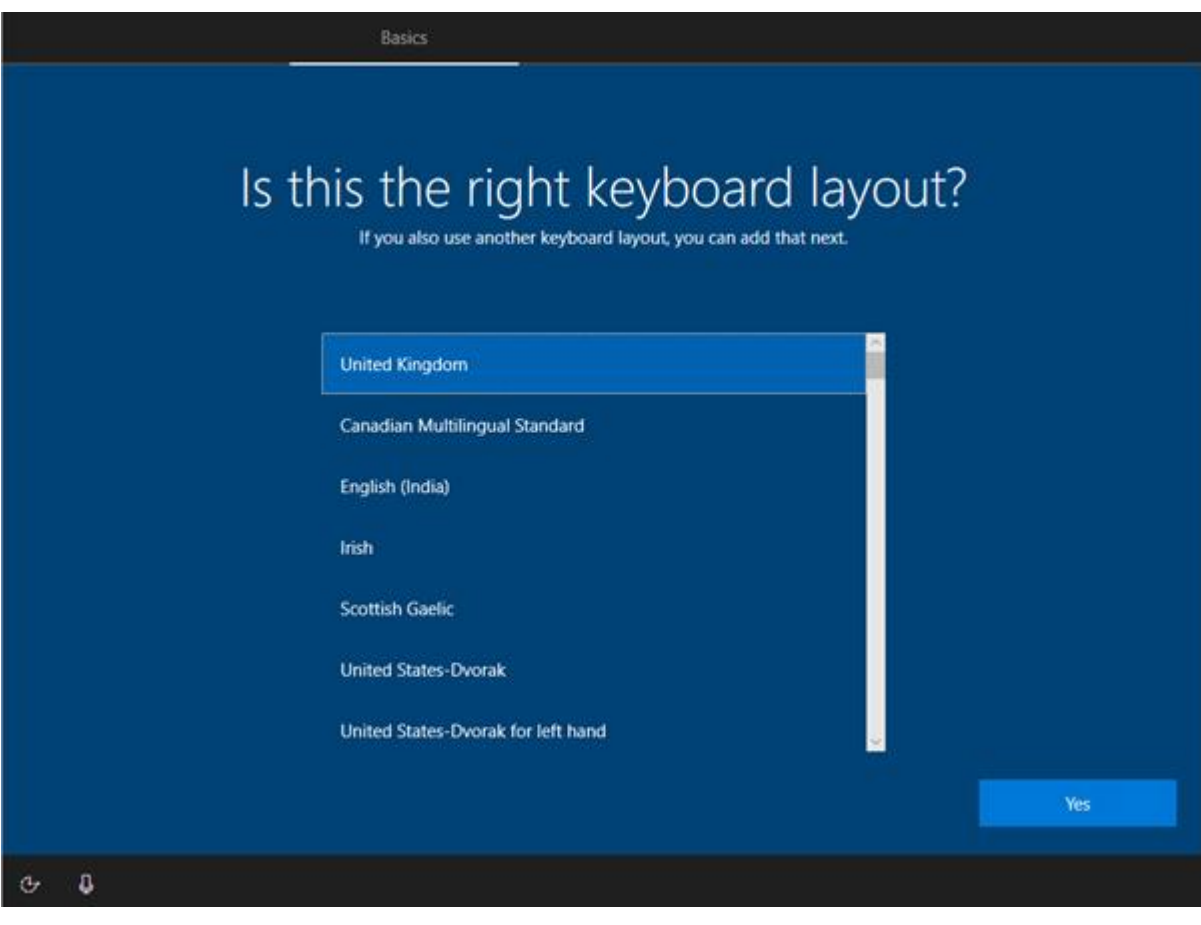

• I choose a keyboard for the UK

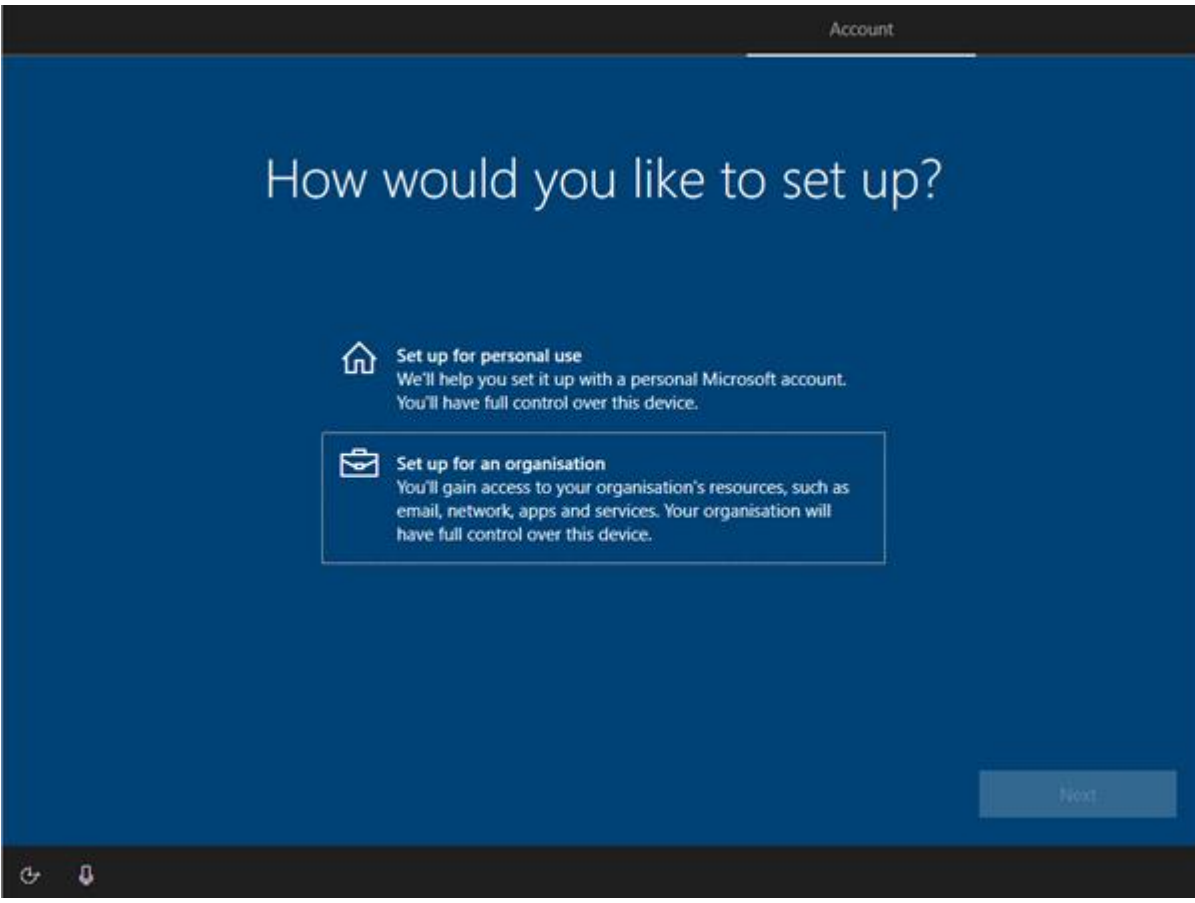

• I choose organisation as this is a company PC

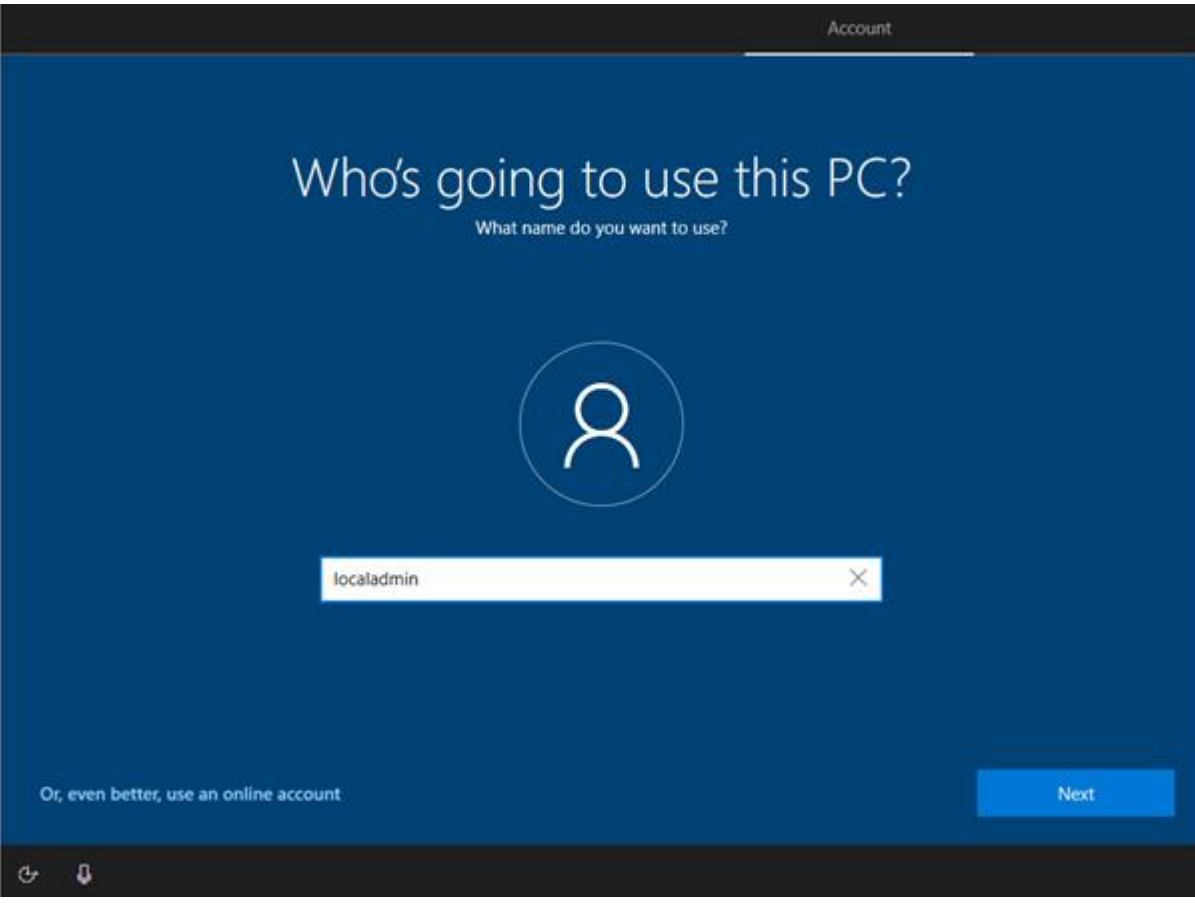

• I add an initial user. This will be an administrator

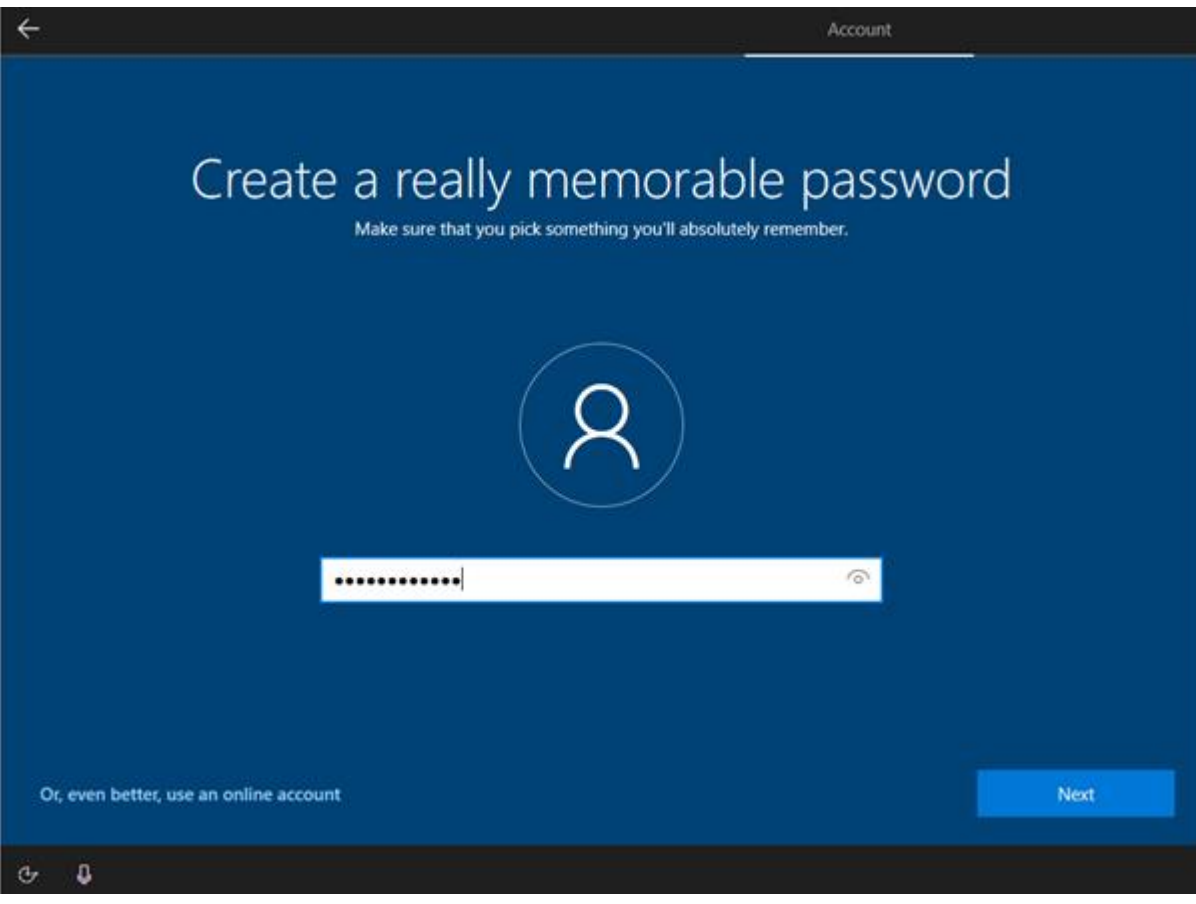

• I add a password for security

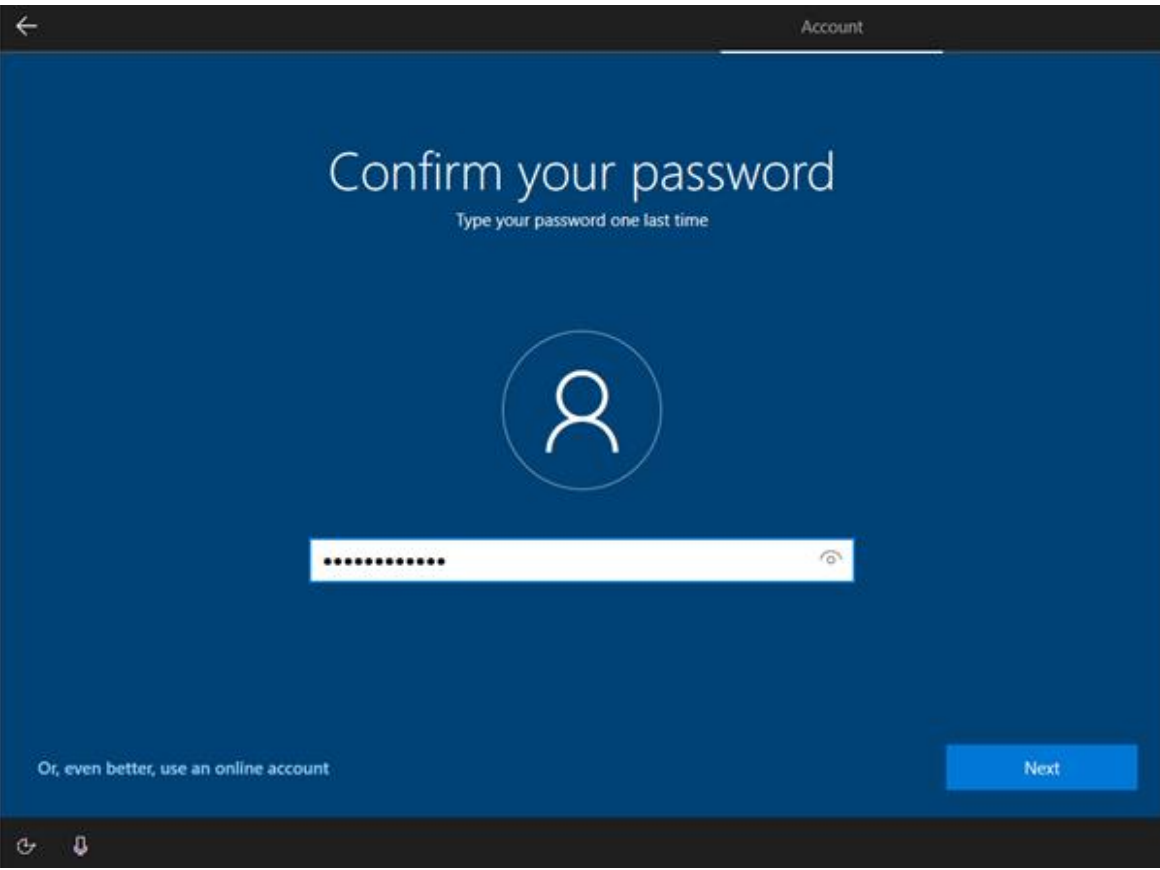

• I confirm the password so there is no mistake in entry

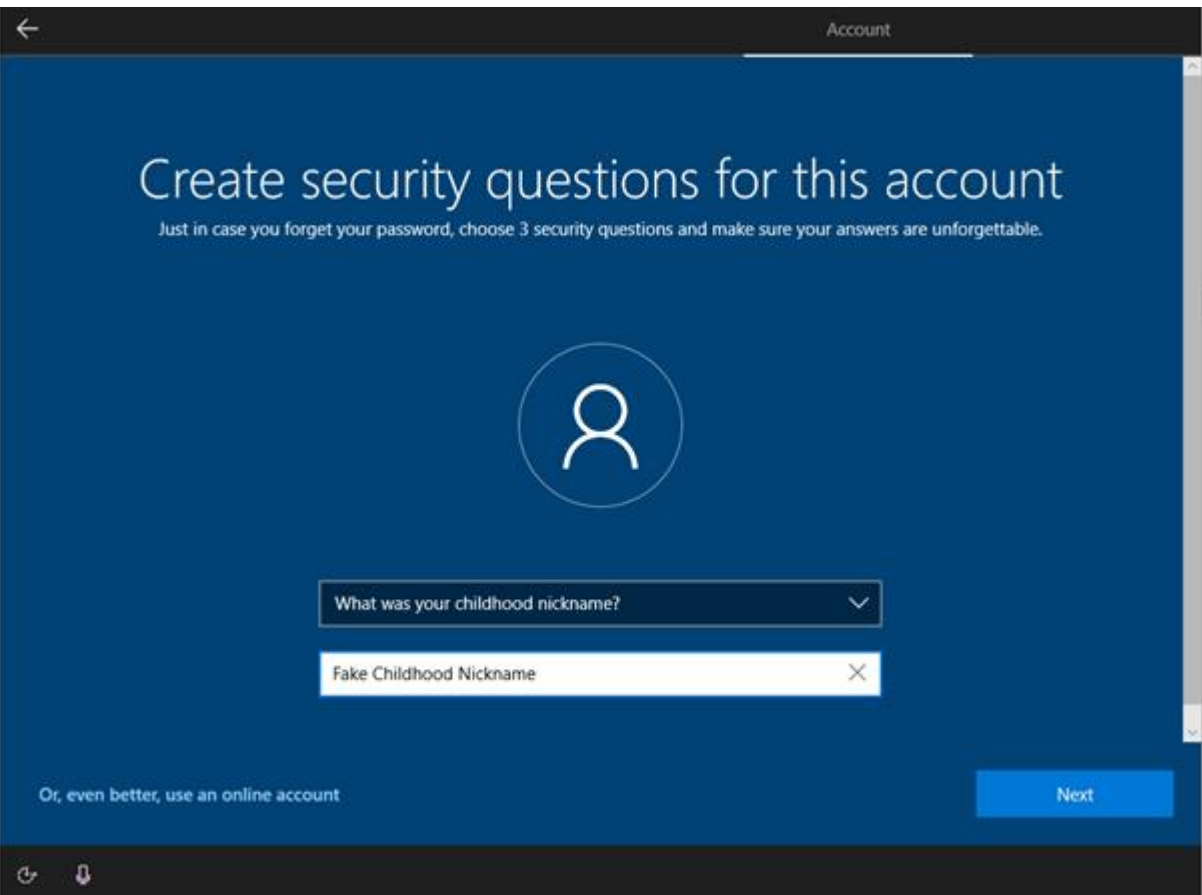

• I now create a memorable question and answer. This helps me to be able to retrieve my account

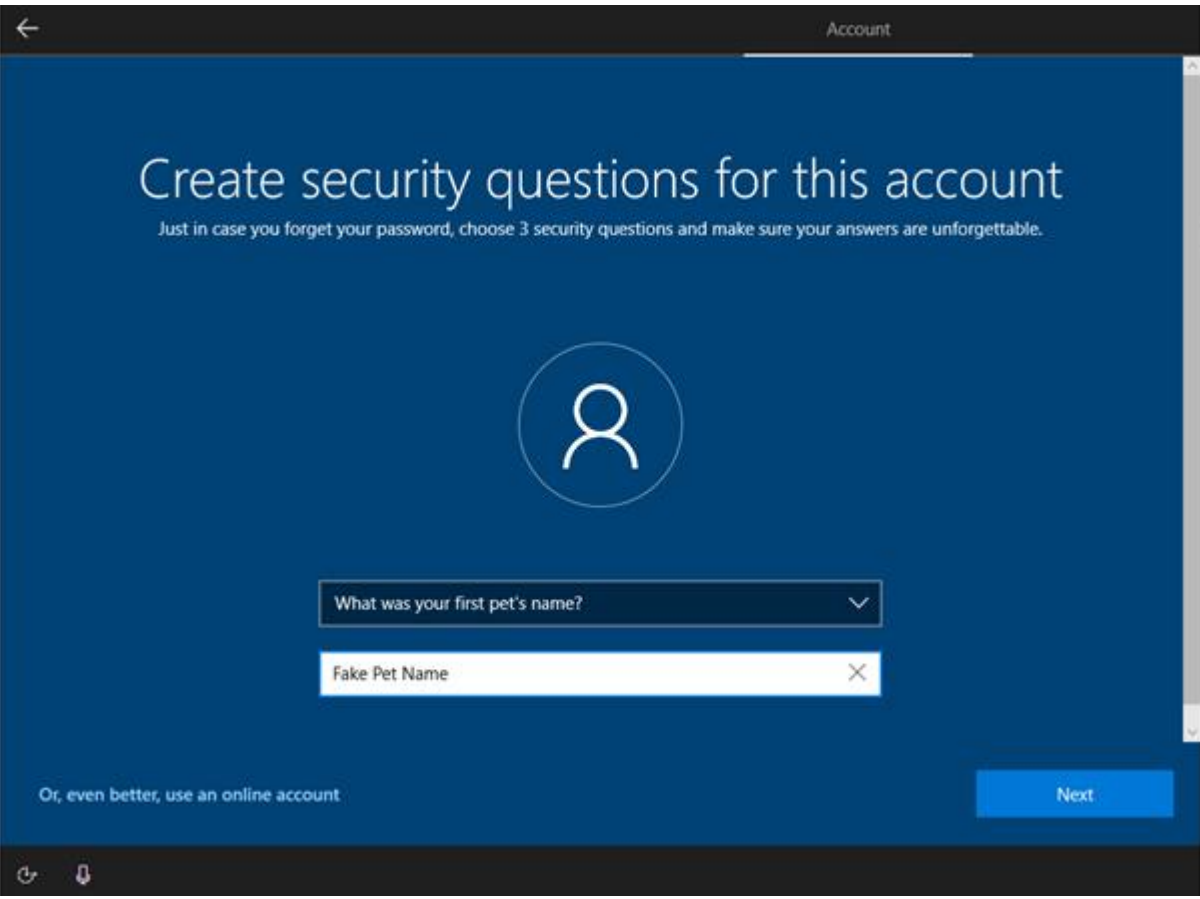

• I add another question and answer

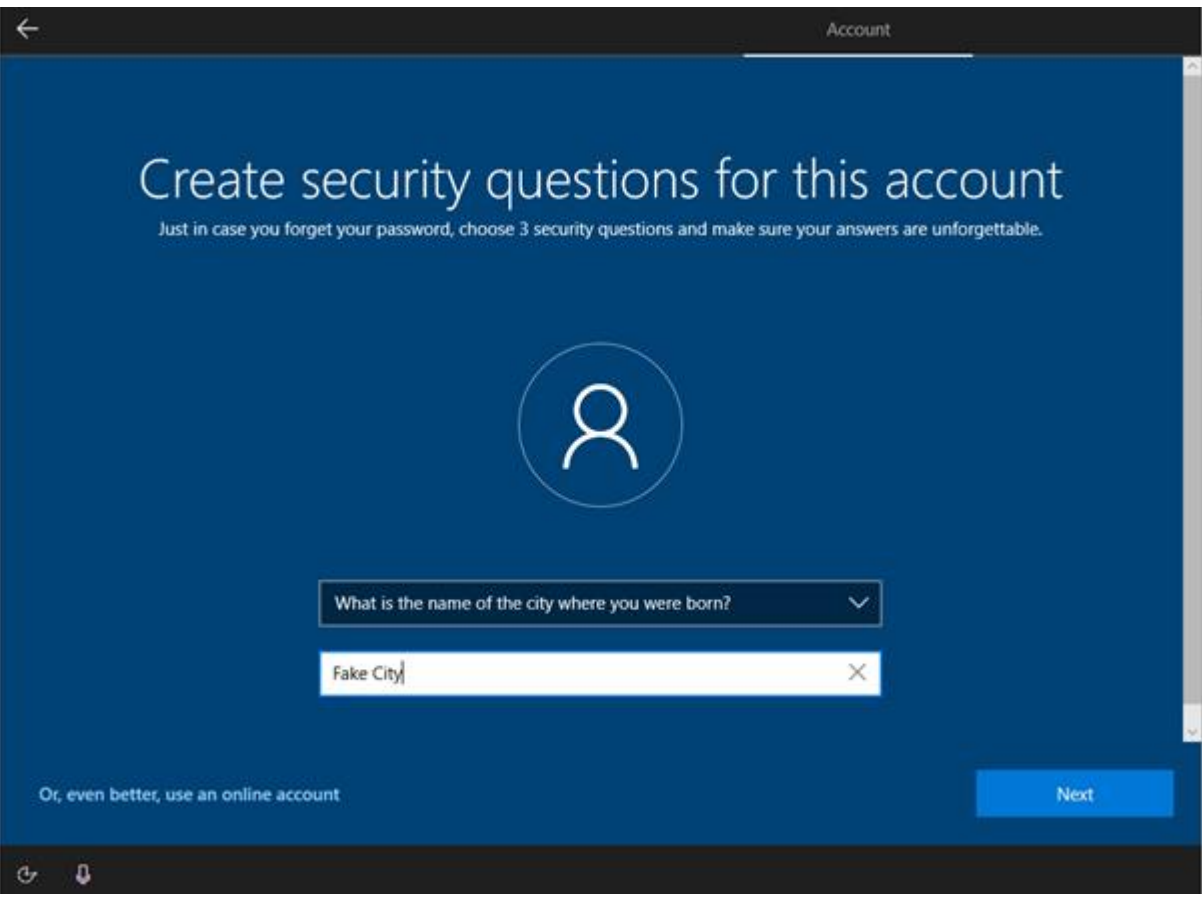

• and a third question and answer are added. These will help if I forget the password

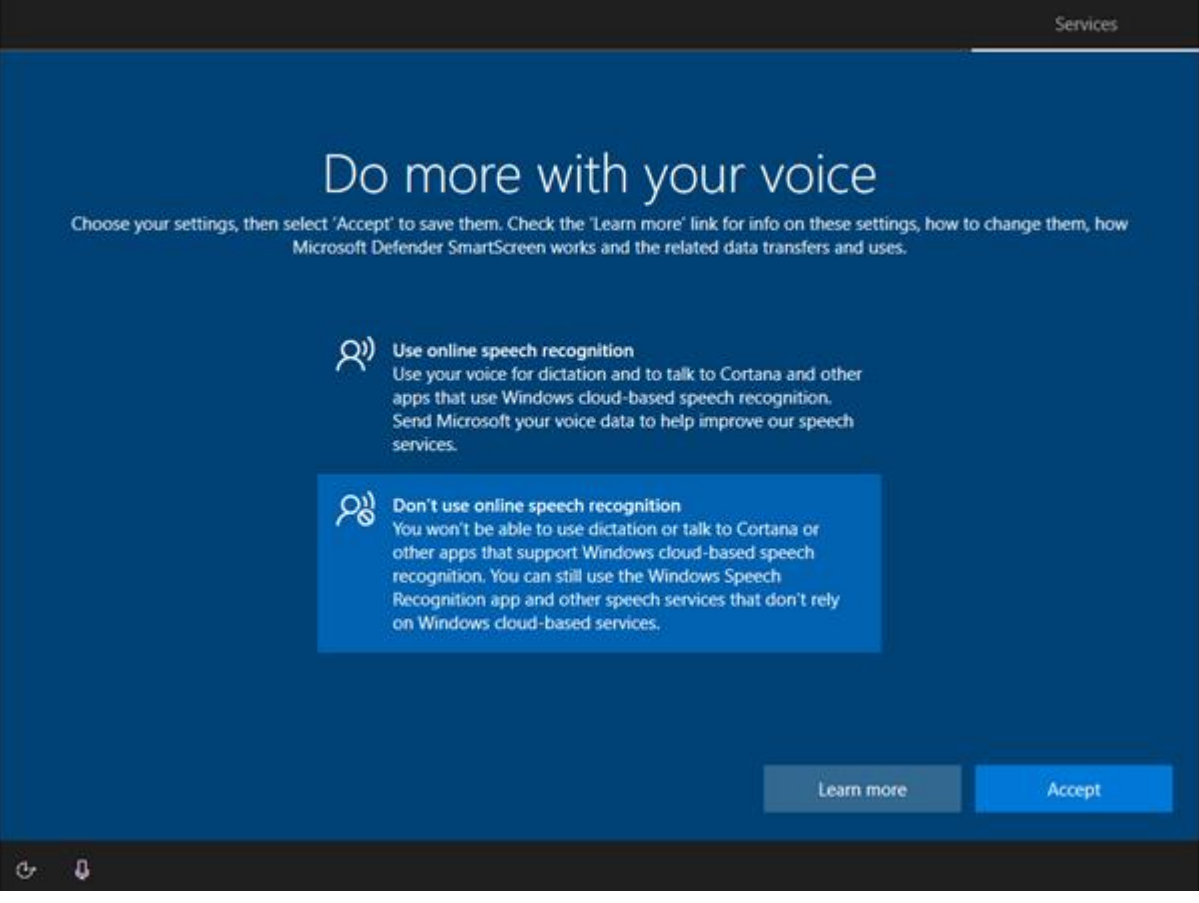

• I decline the new features of Windows (like voice) as this is a corporate machine and not requested

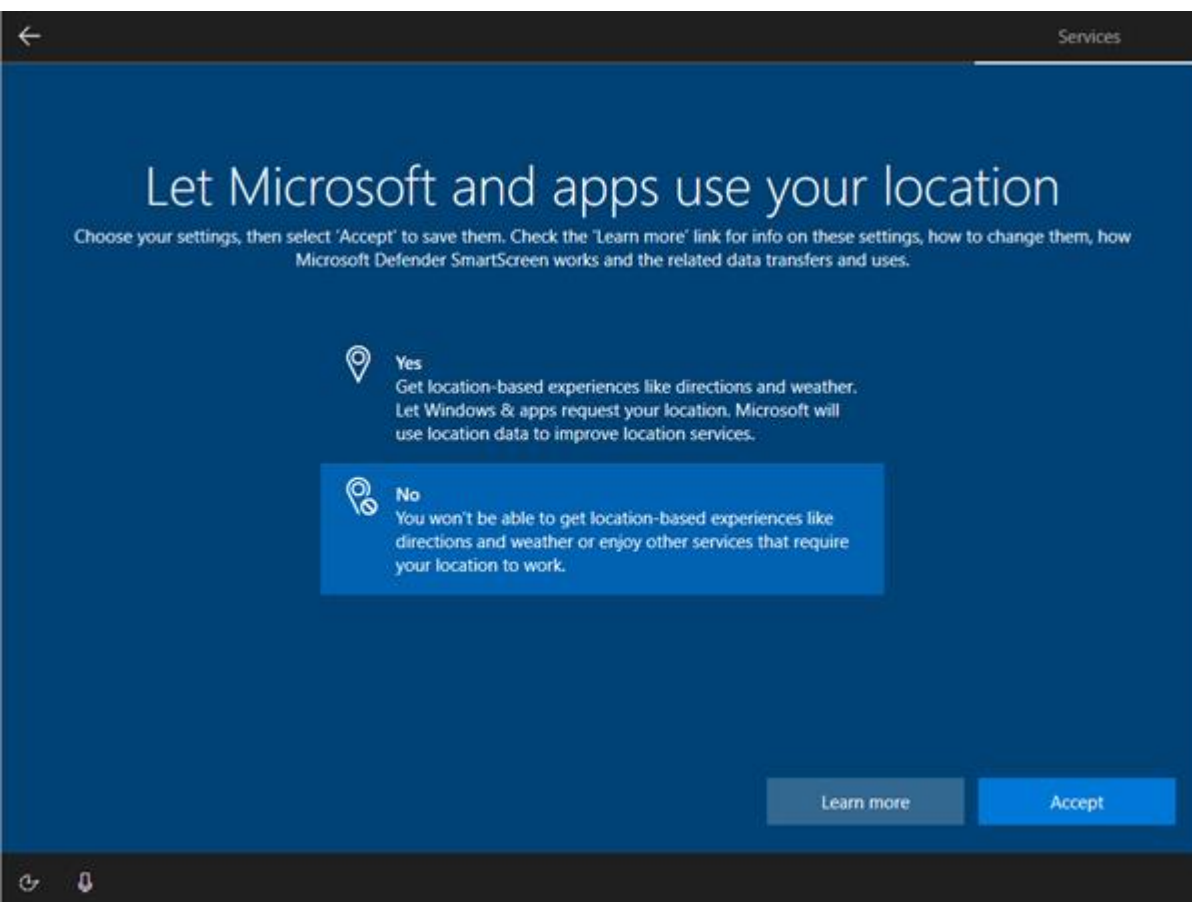

• I decline location as this could be a security issue

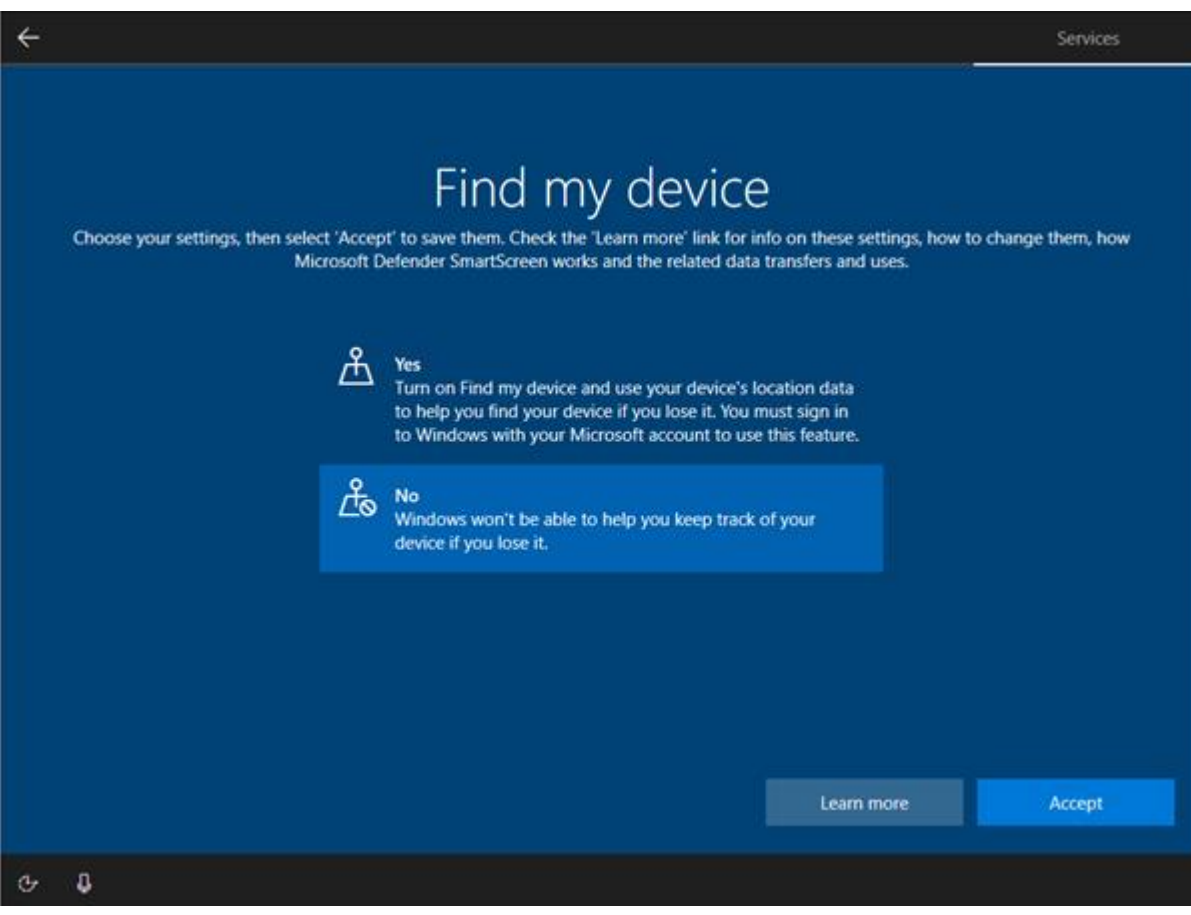

• I do not need to find my device as it is a VM

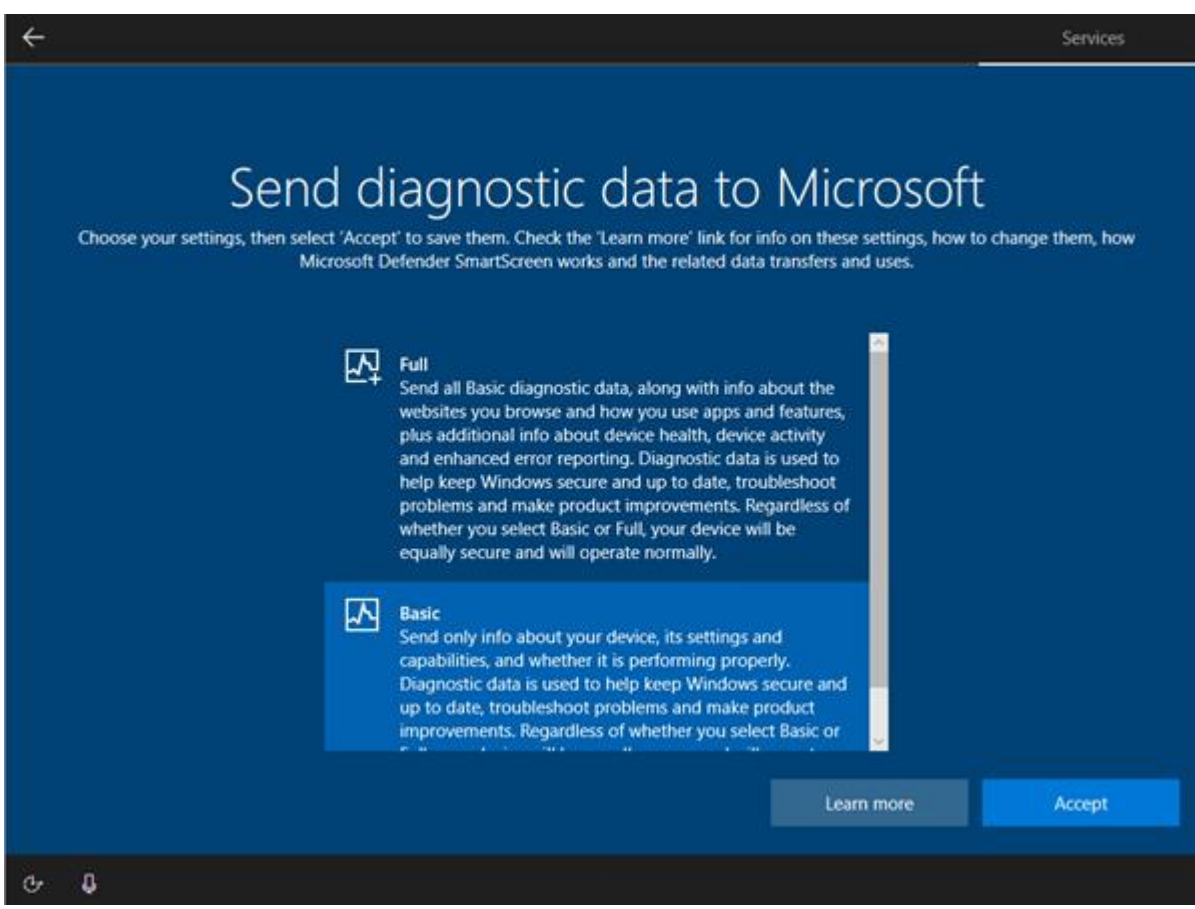

• and I do not want to send data to Microsoft as, again, this could be a security risk

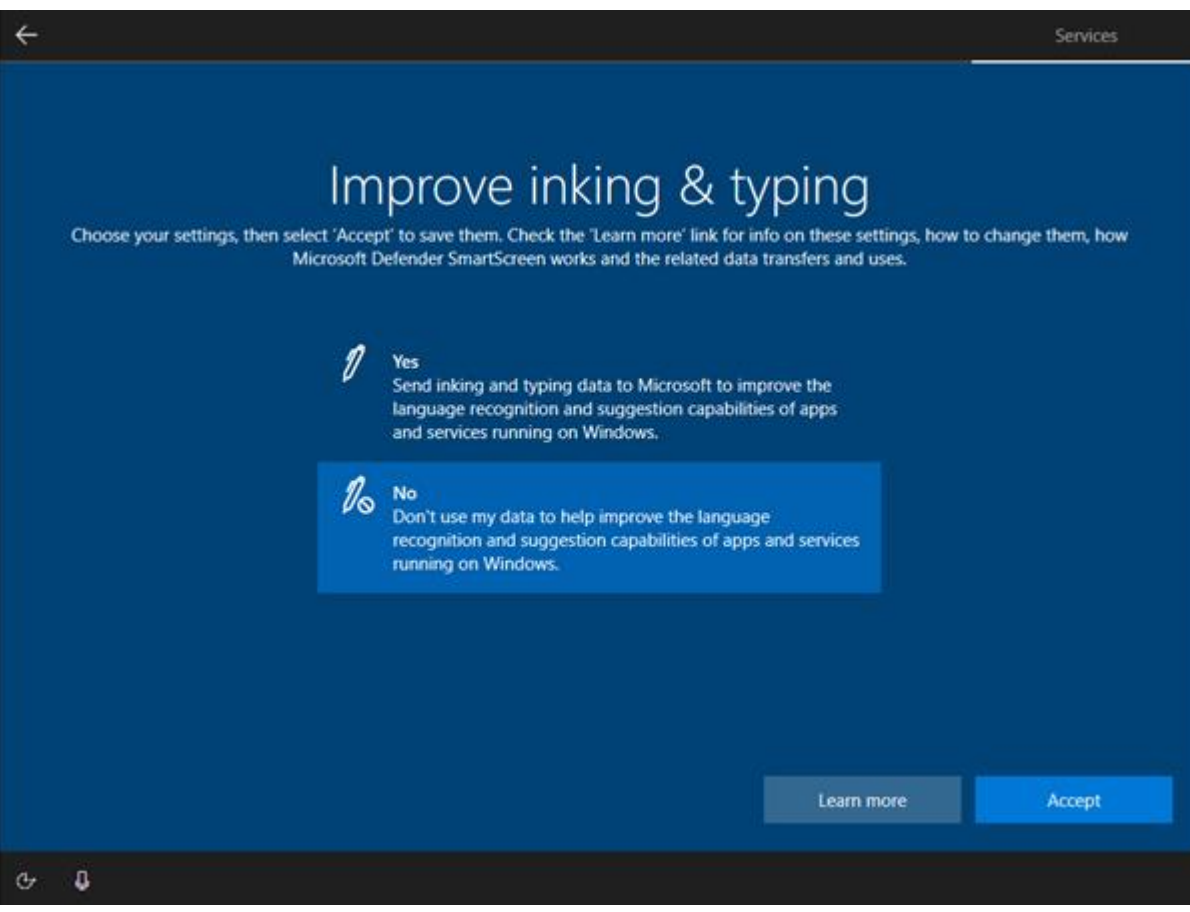

• I do not want ink as I will not be using handwriting

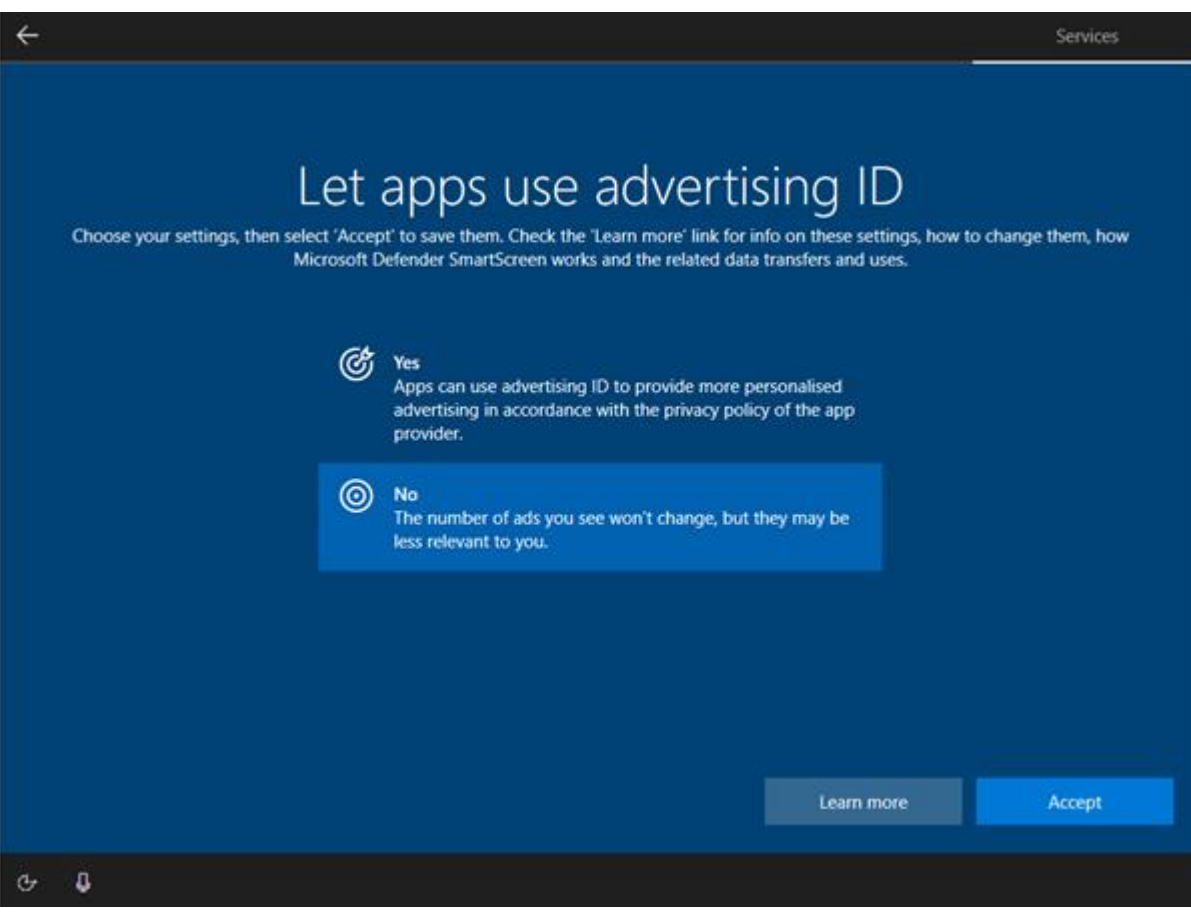

• I do not choose location as, again, this is a security risk

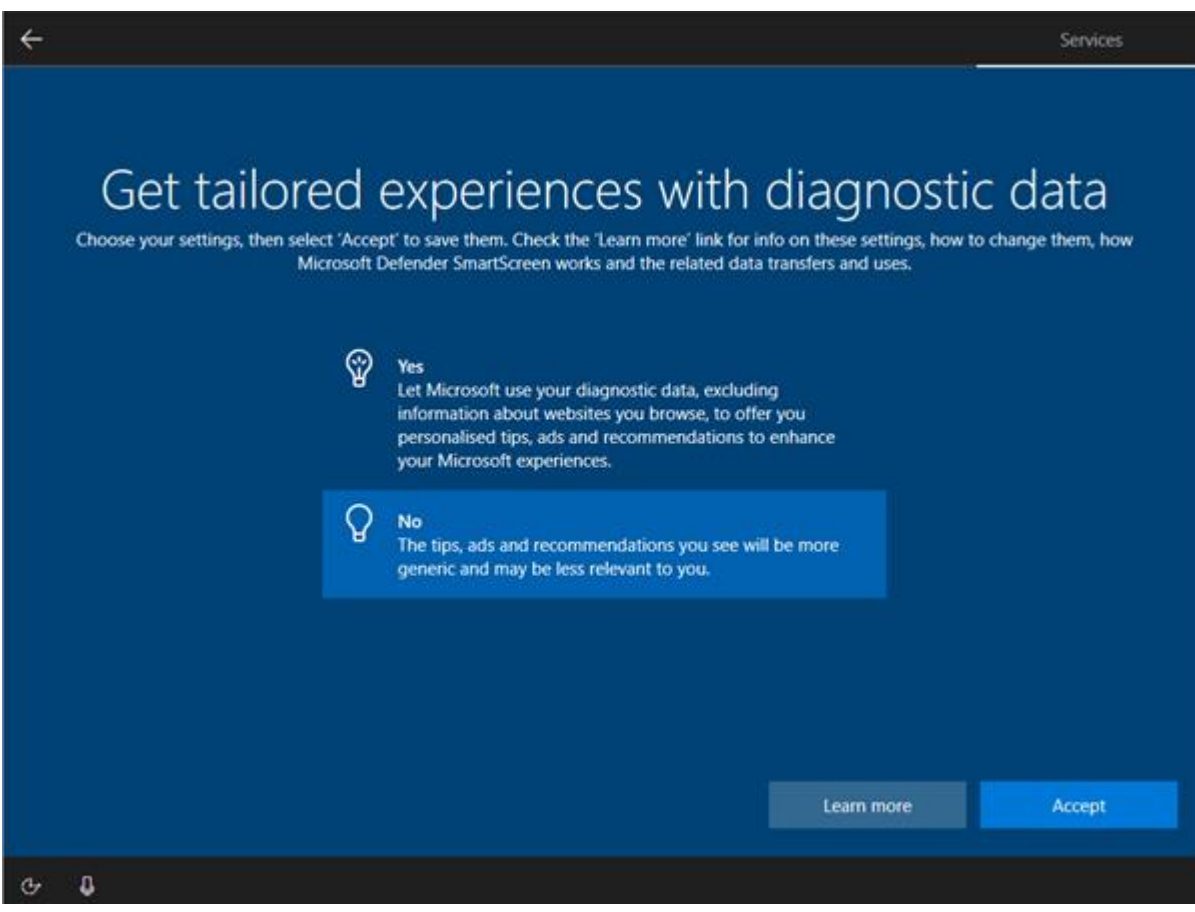

• I do not want tailored diagnostics because it could be a security risk

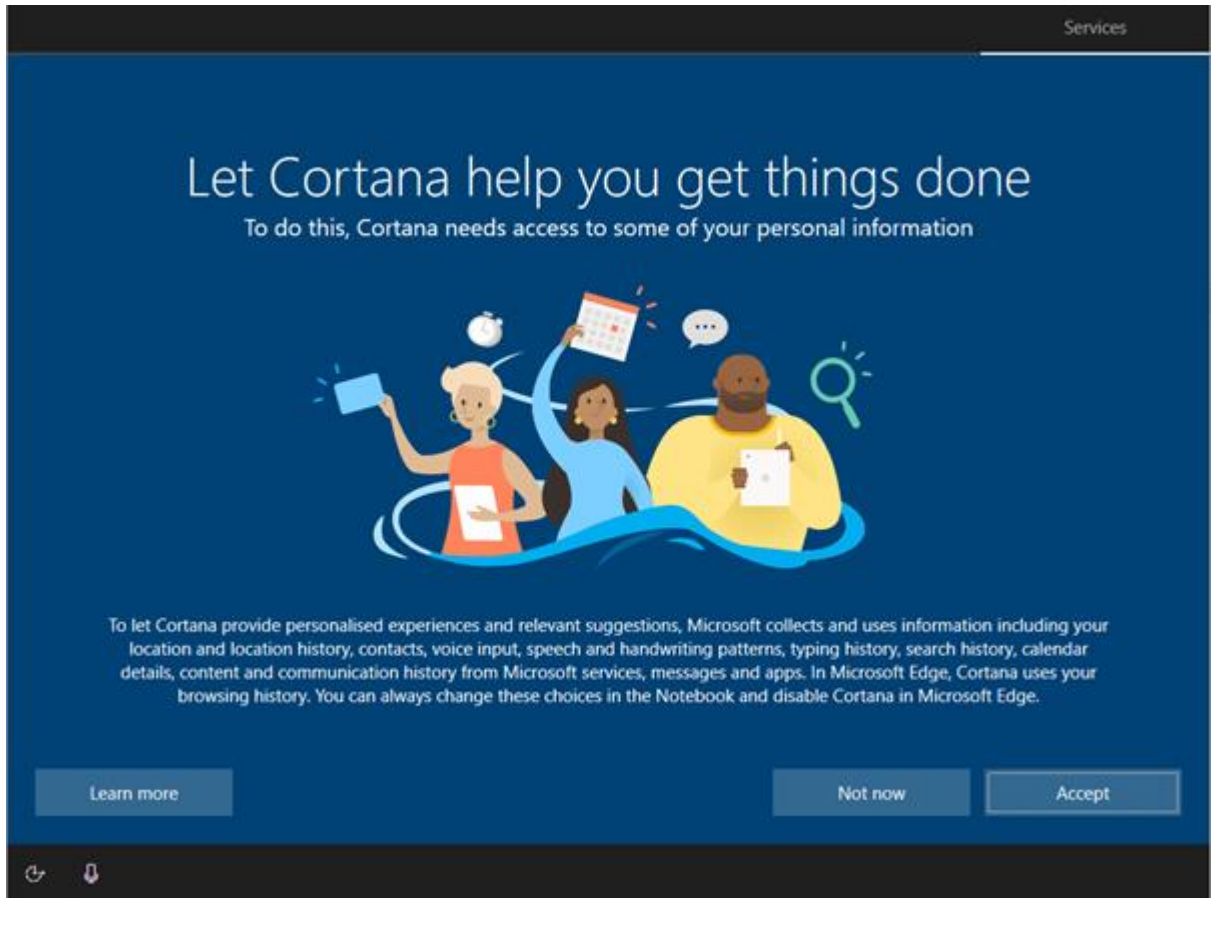

• I accept Cortana as Windows will not run properly without it

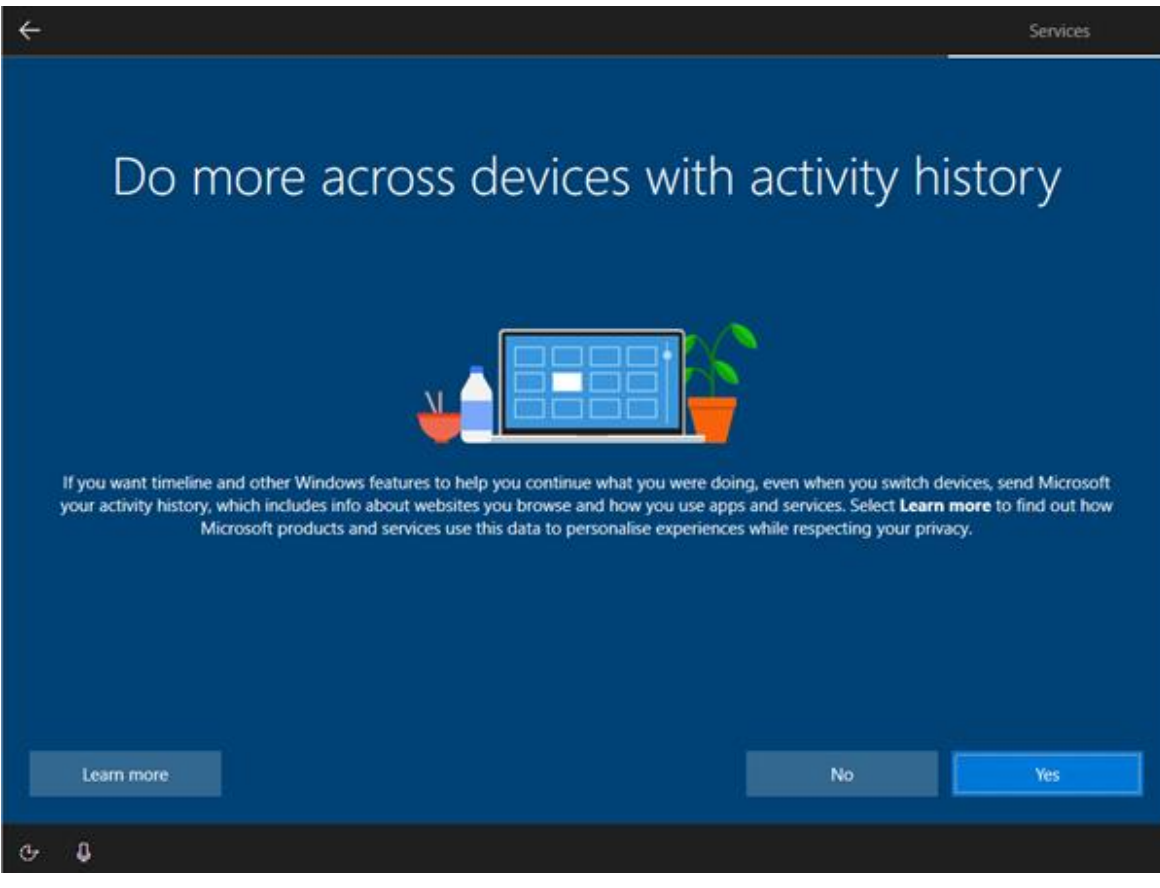

• I keep active history as it could be useful to users

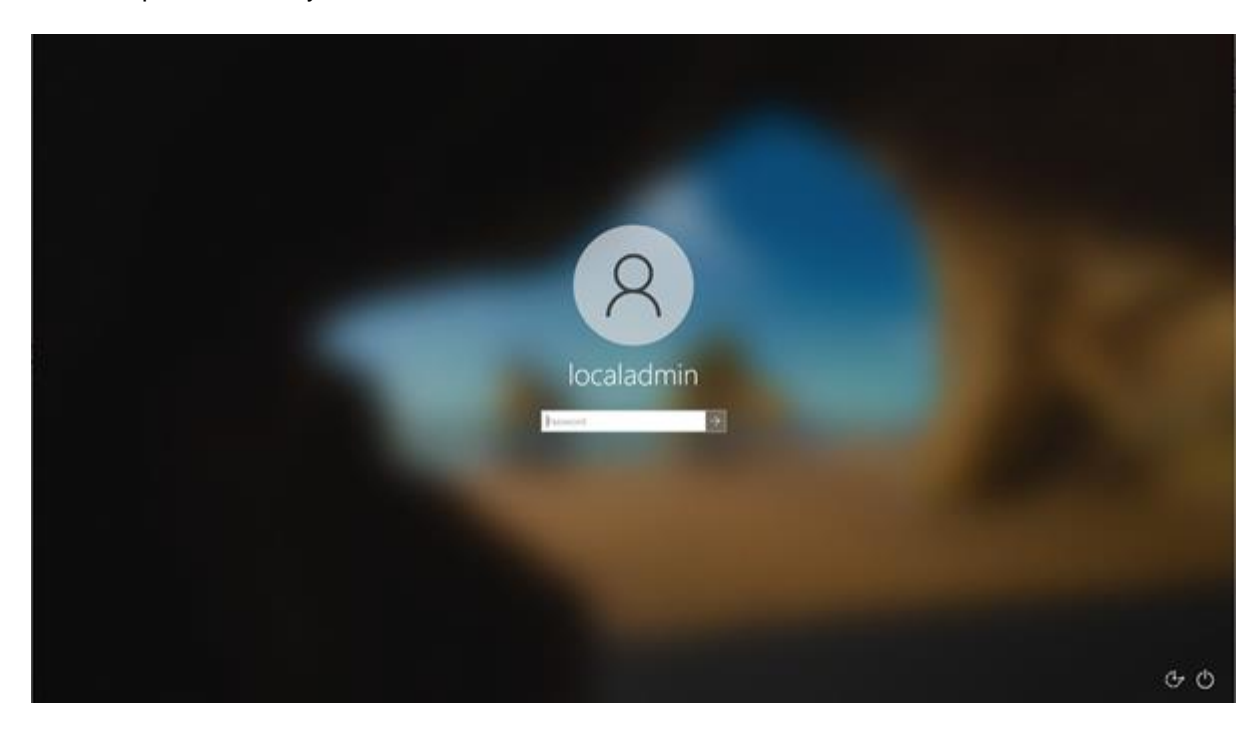

• I can now log in as the local admin

 $\overline{\phantom{a}}$ 

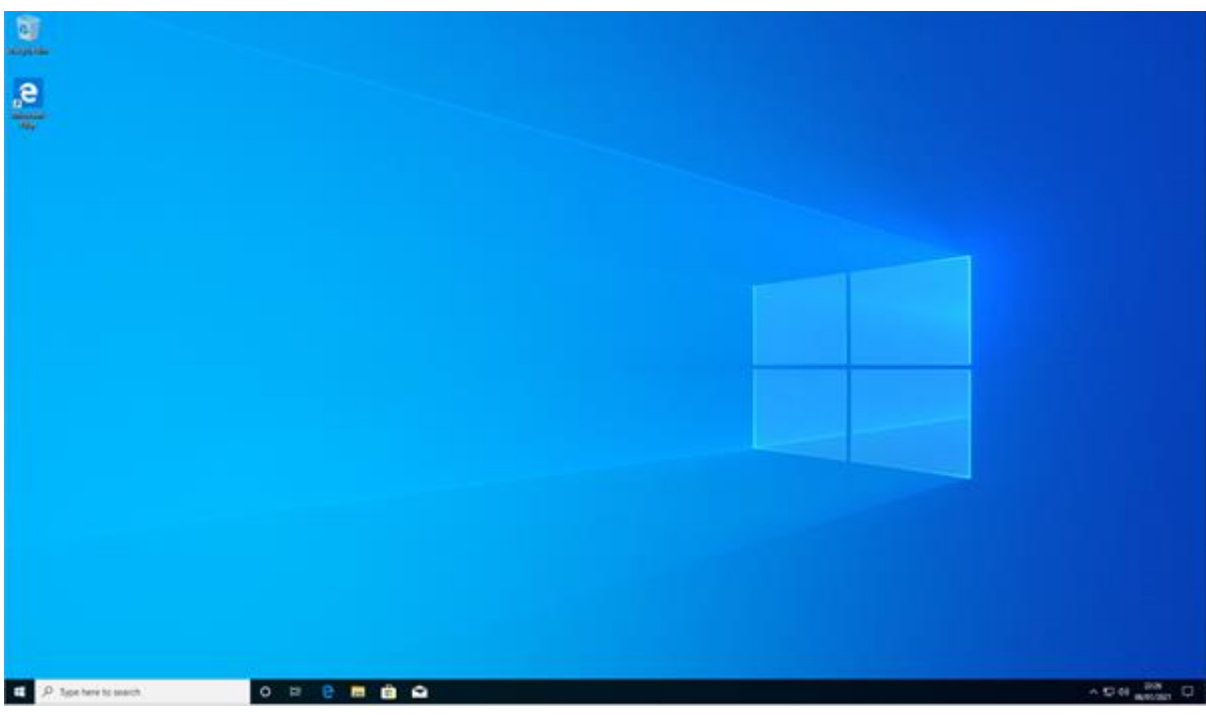

• Windows is now installed and logged in

### **Installing software**

These screenshots show me installing OpenOffice:

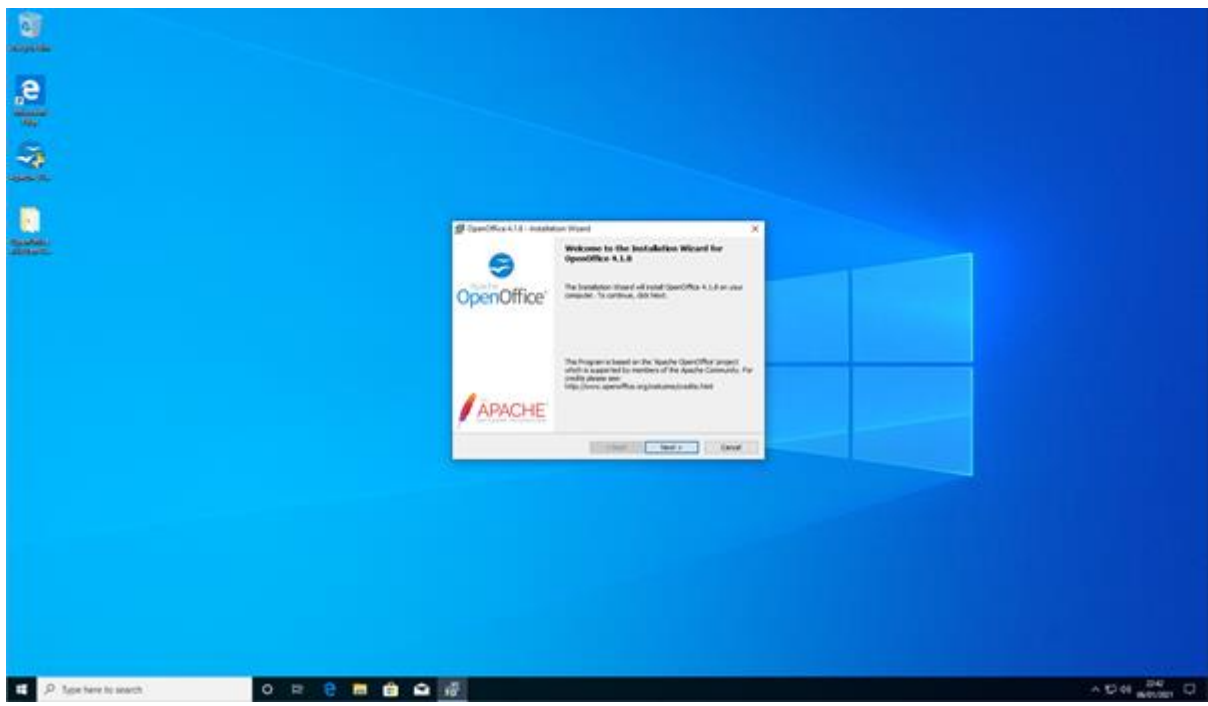

• I click next to use default settings as this is suitable for most installations

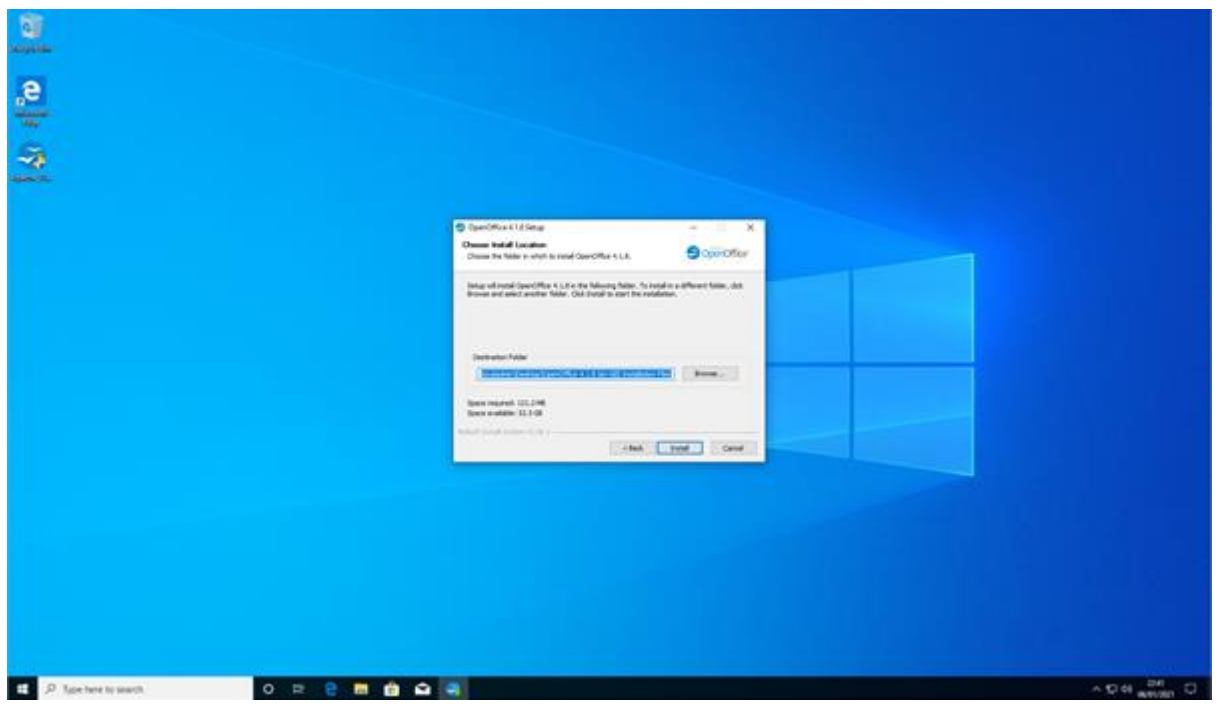

• I select the installation location. I keep the default

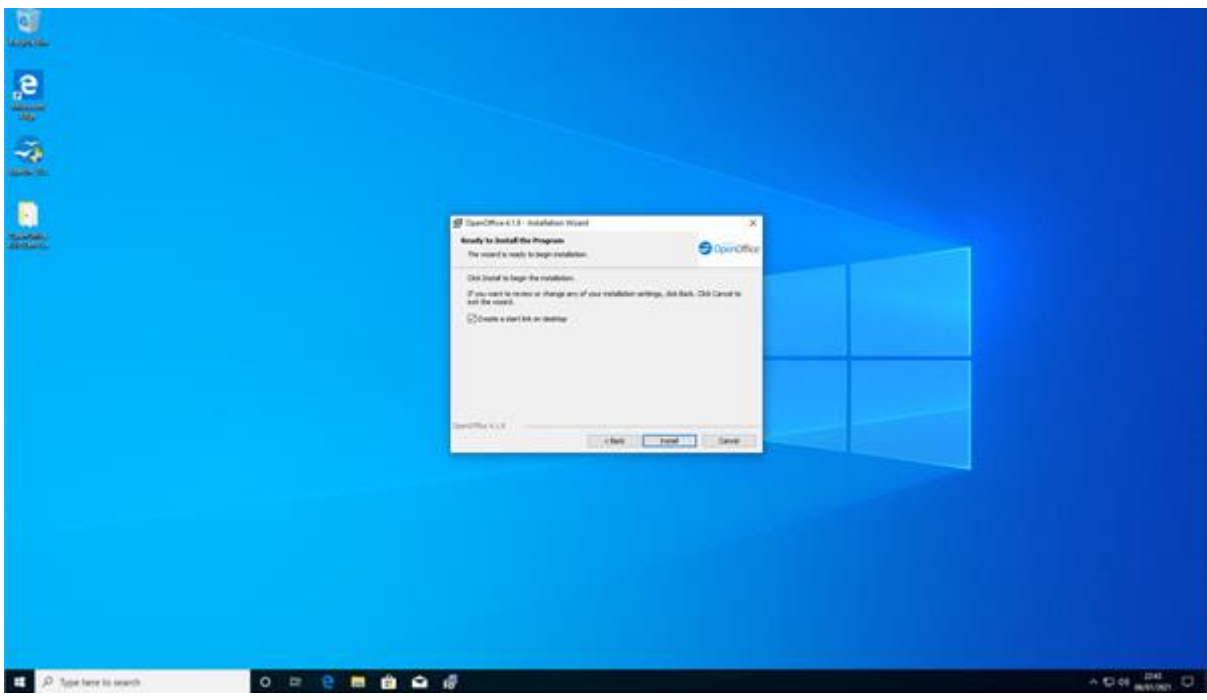

### • I click next

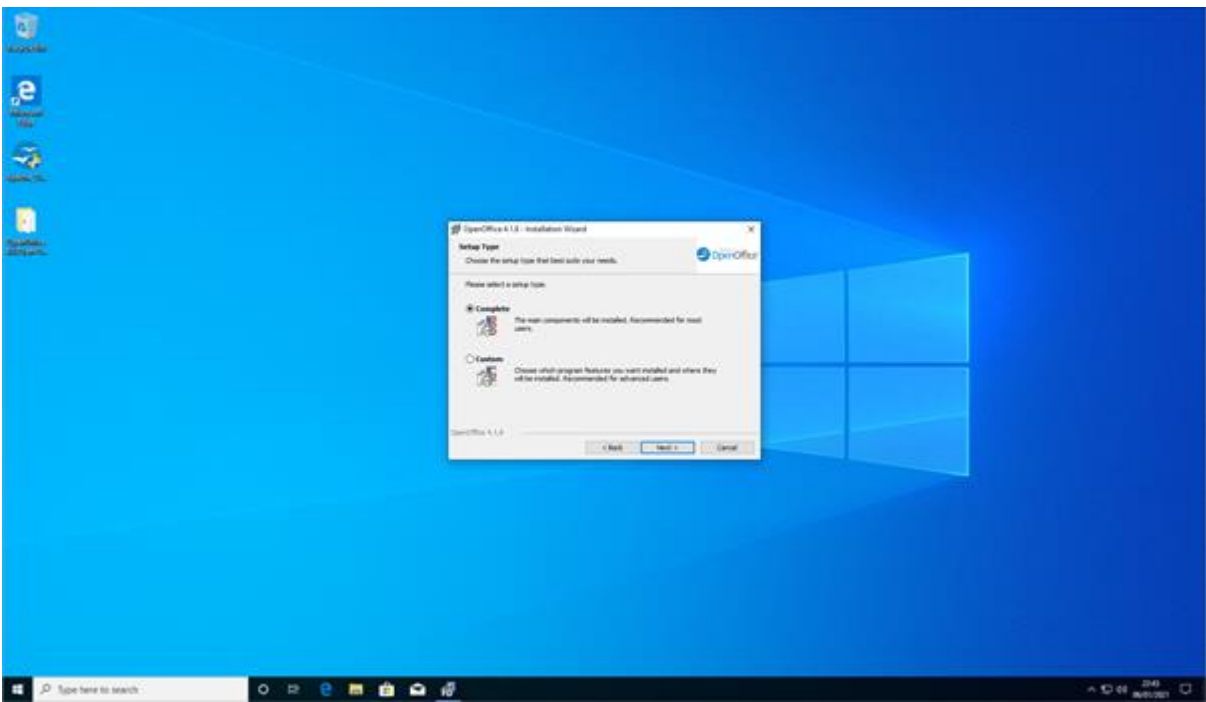

• I select installation type

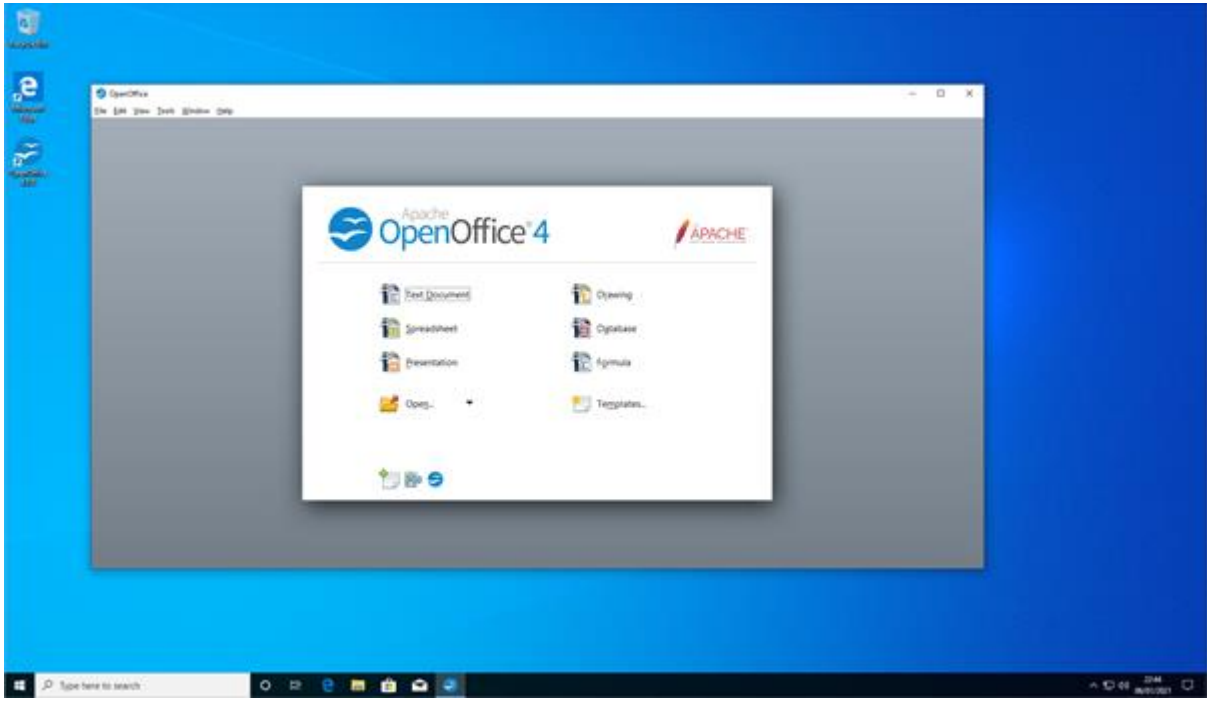

• Office is installing

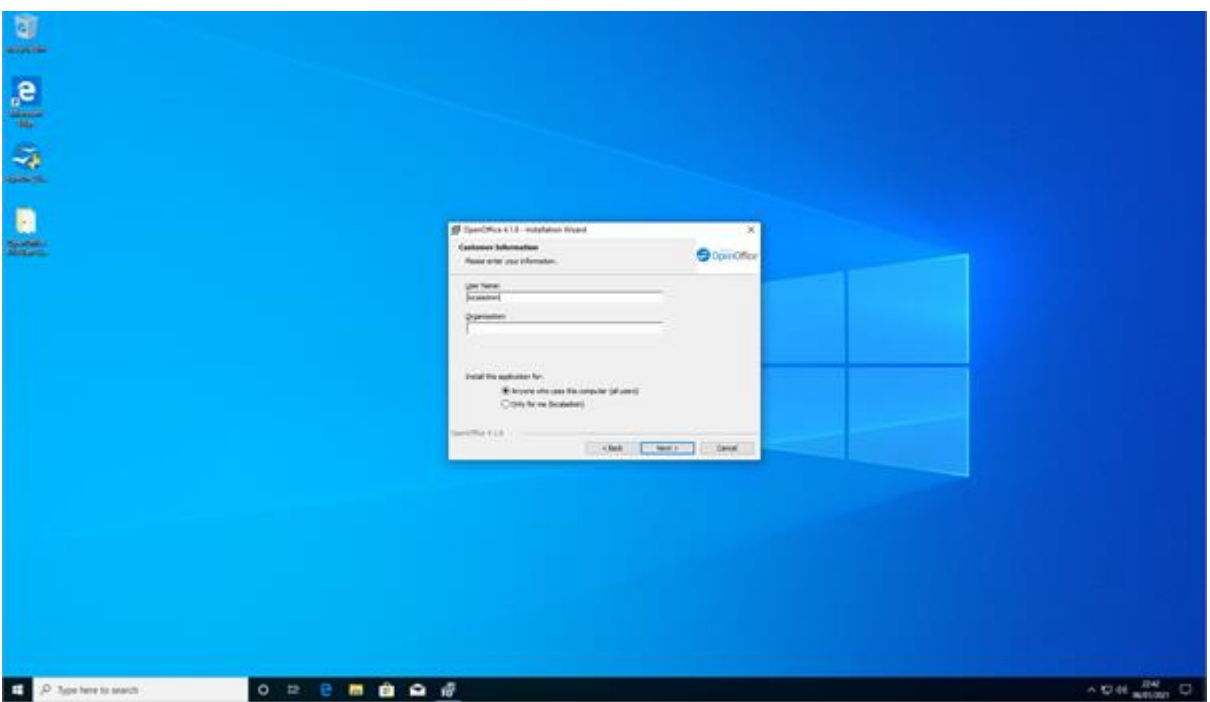

• I create a username

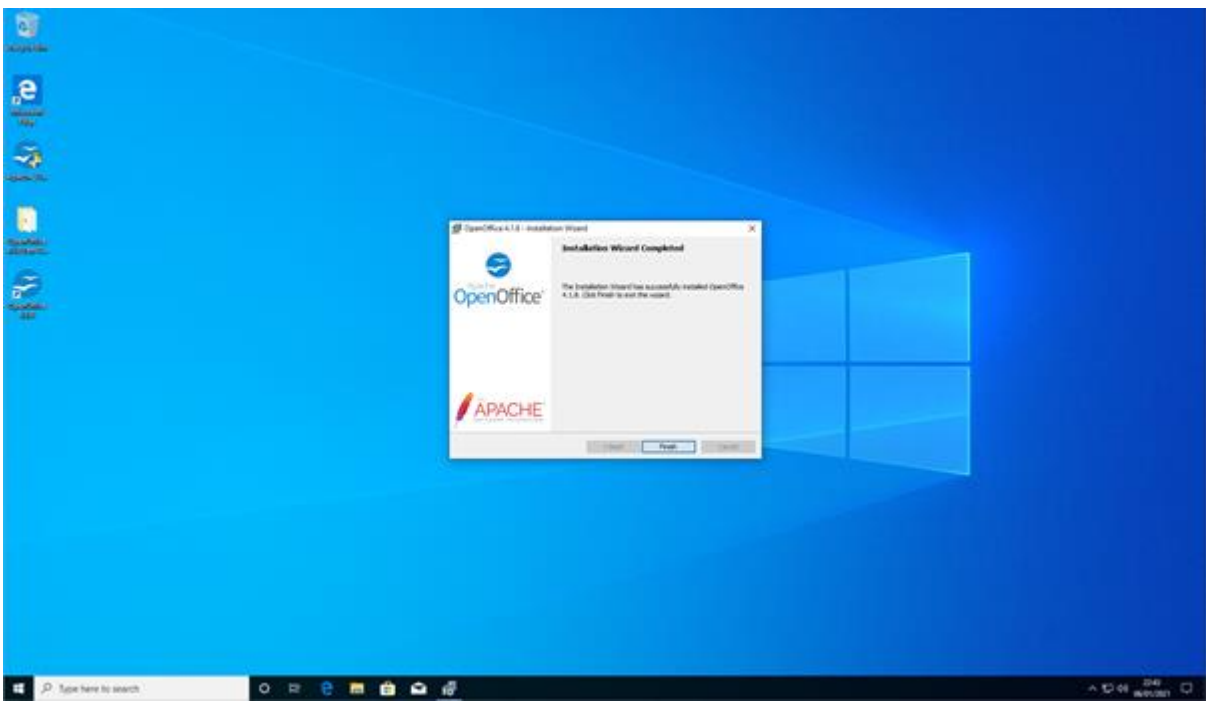

- and I follow the prompts by clicking next when required
- I have now installed OpenOffice

### **Create reference image**

### **Sysprep**

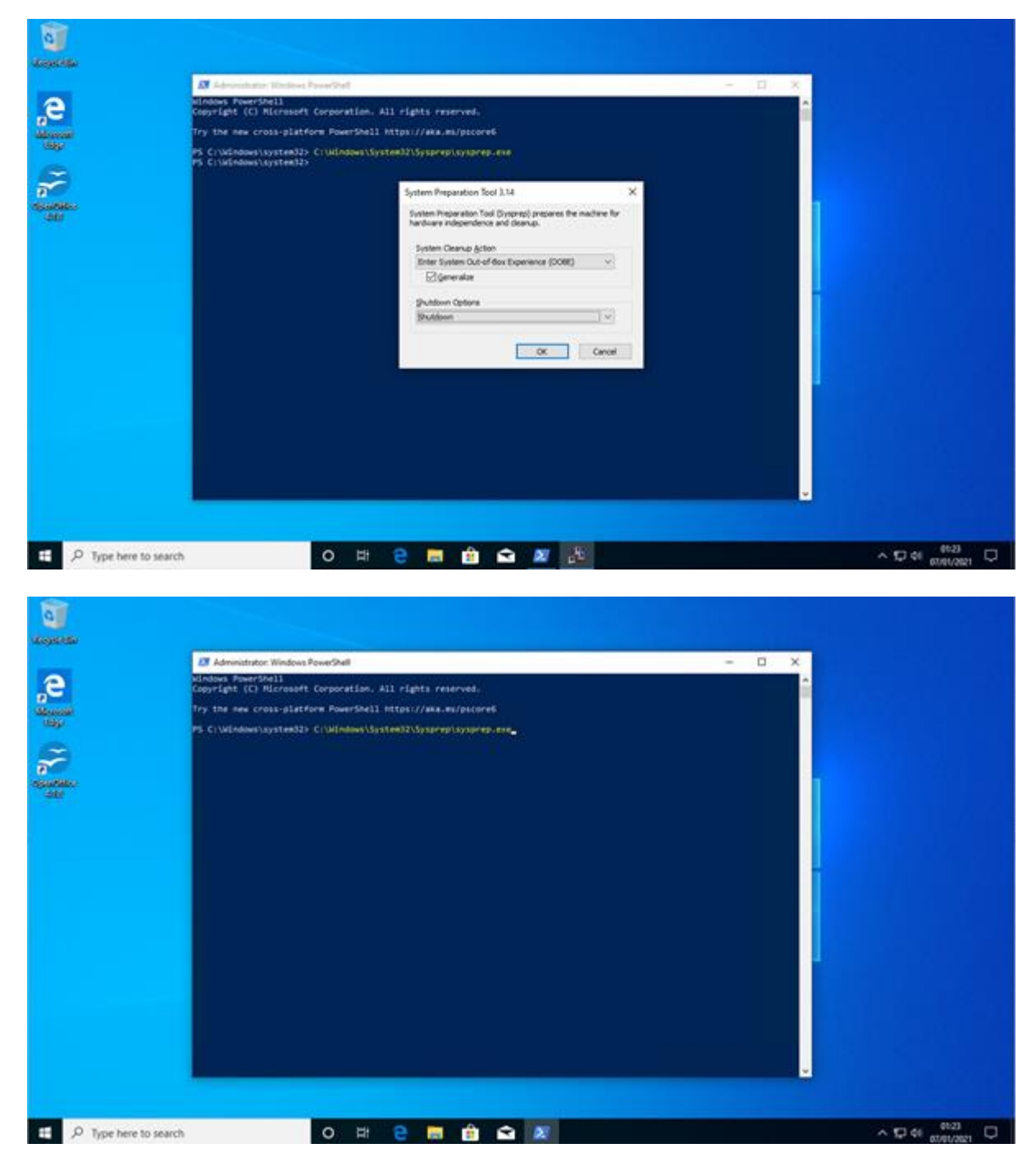

• I run Sysprep to remove the PC's unique identifiers. These will be recreated when the PC boots after being imaged

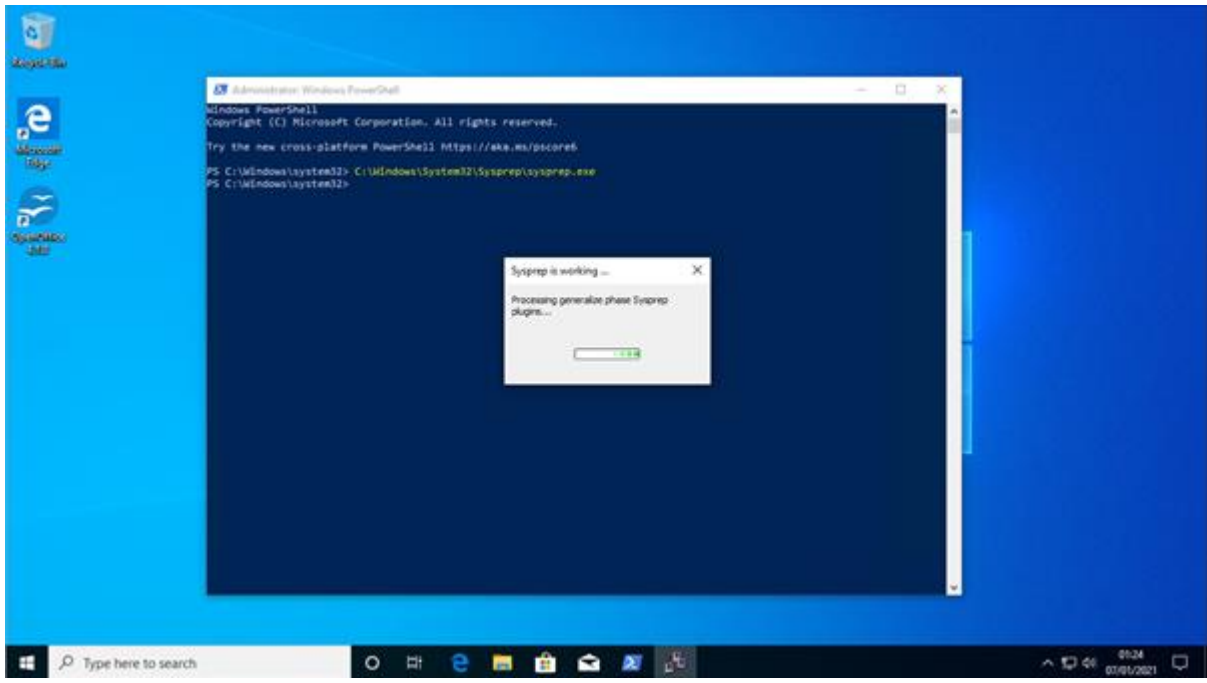

• once finished, it will close down the machine

### **Capturing an image using WDS**

### **Create a capture boot image**

• I make a boot image

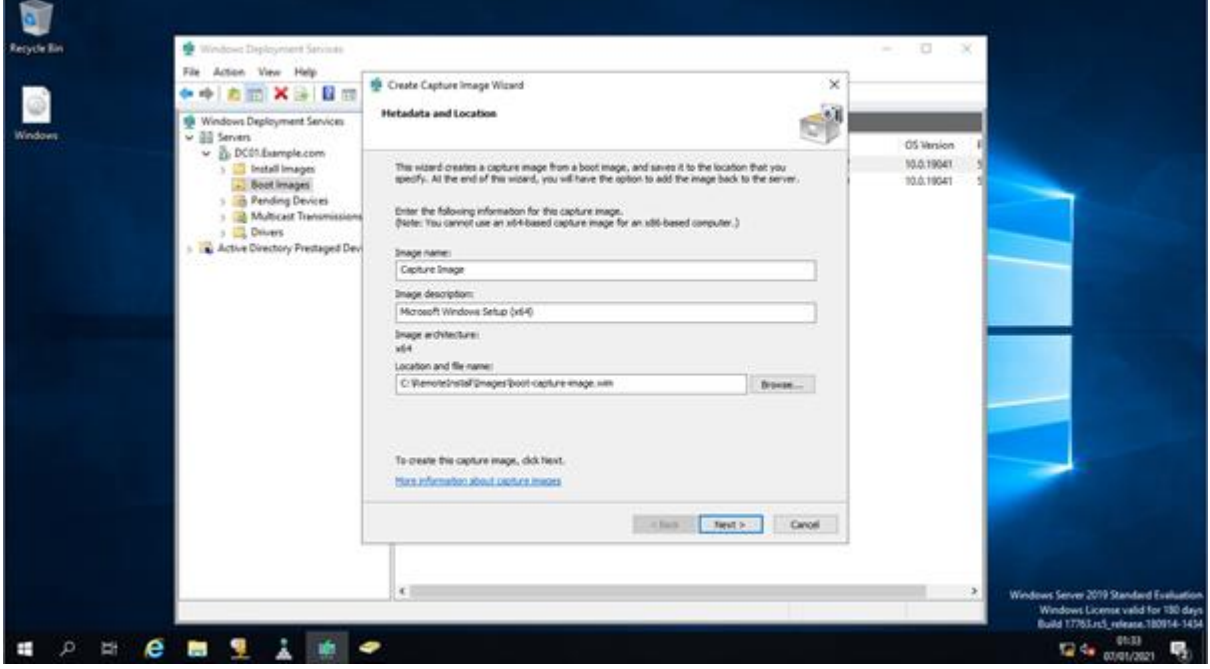

• I name the image

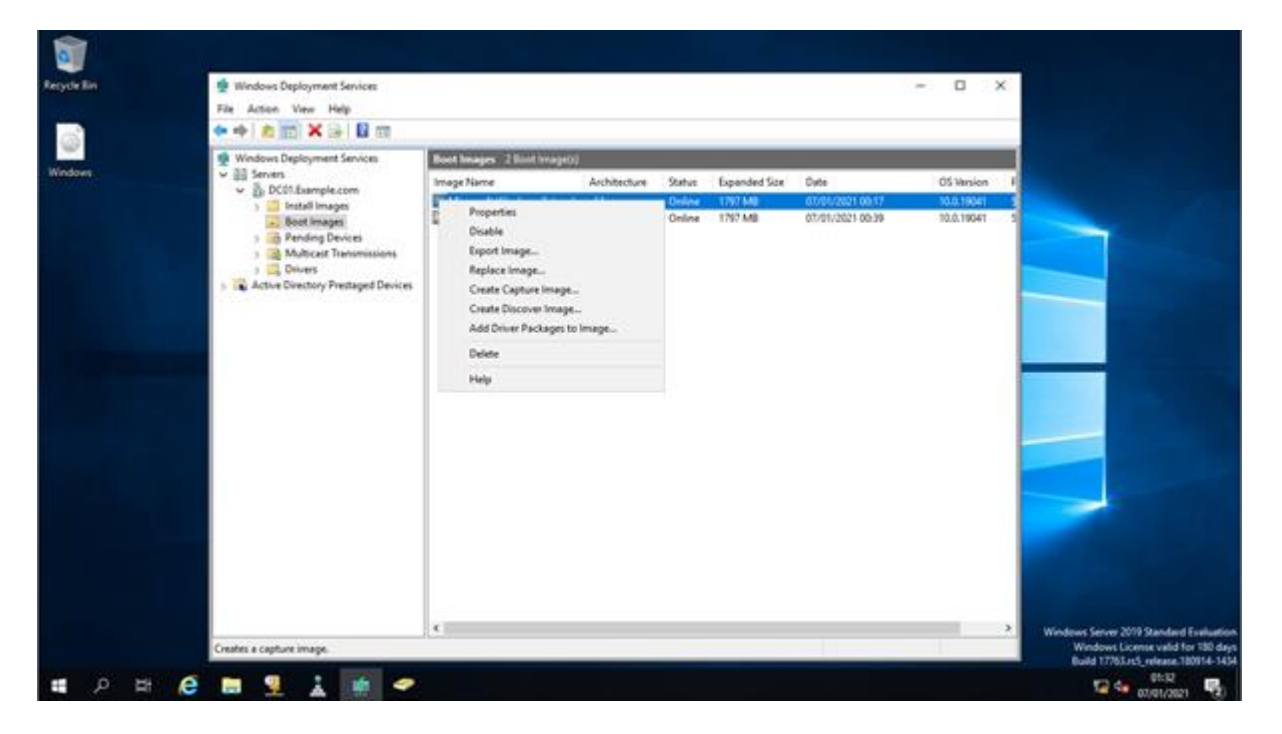

I select a location and upload

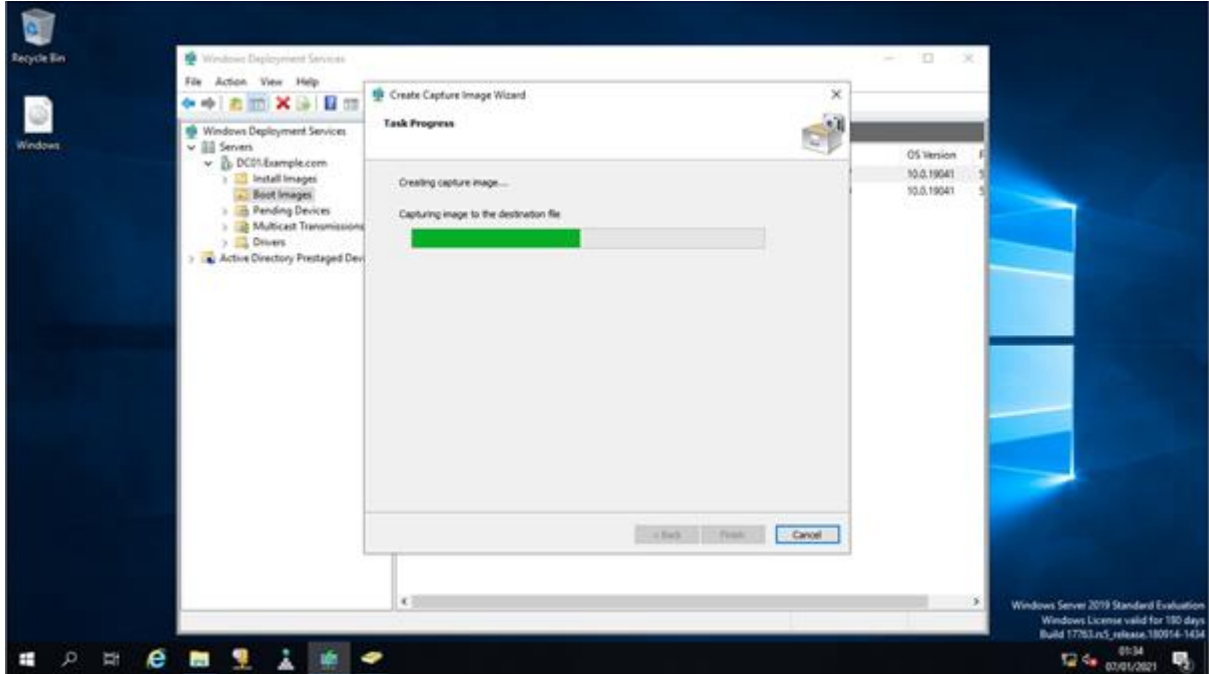

• using WDS on my management machine, I create a capture for the image

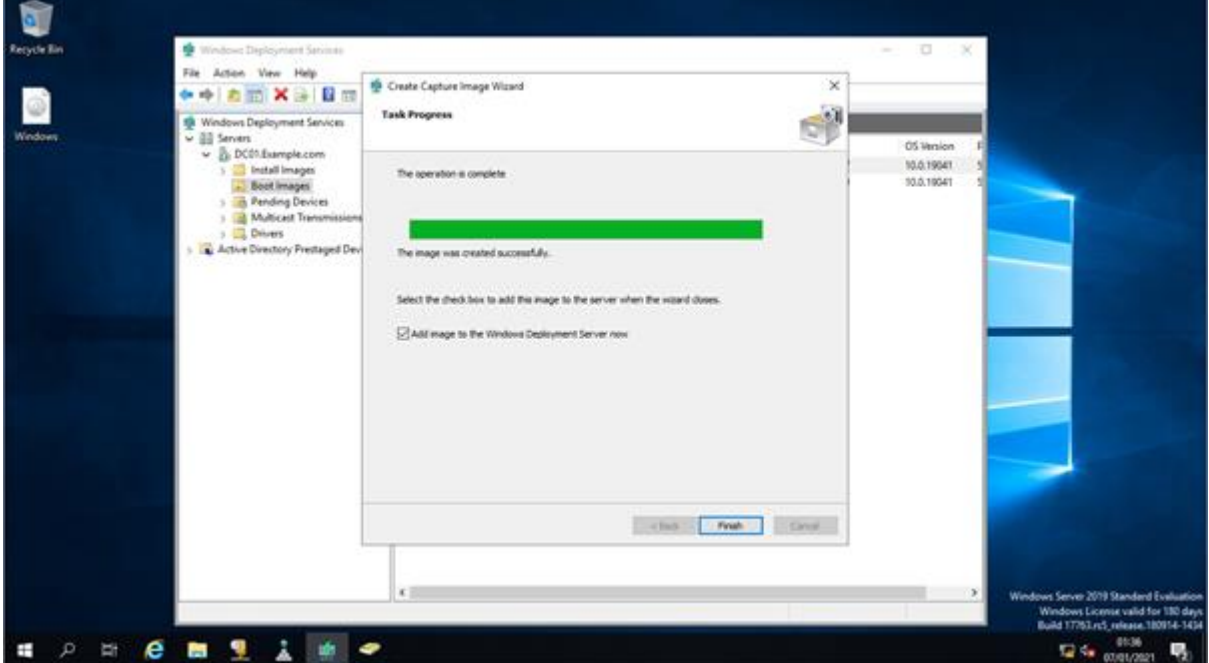

• I click finish to complete

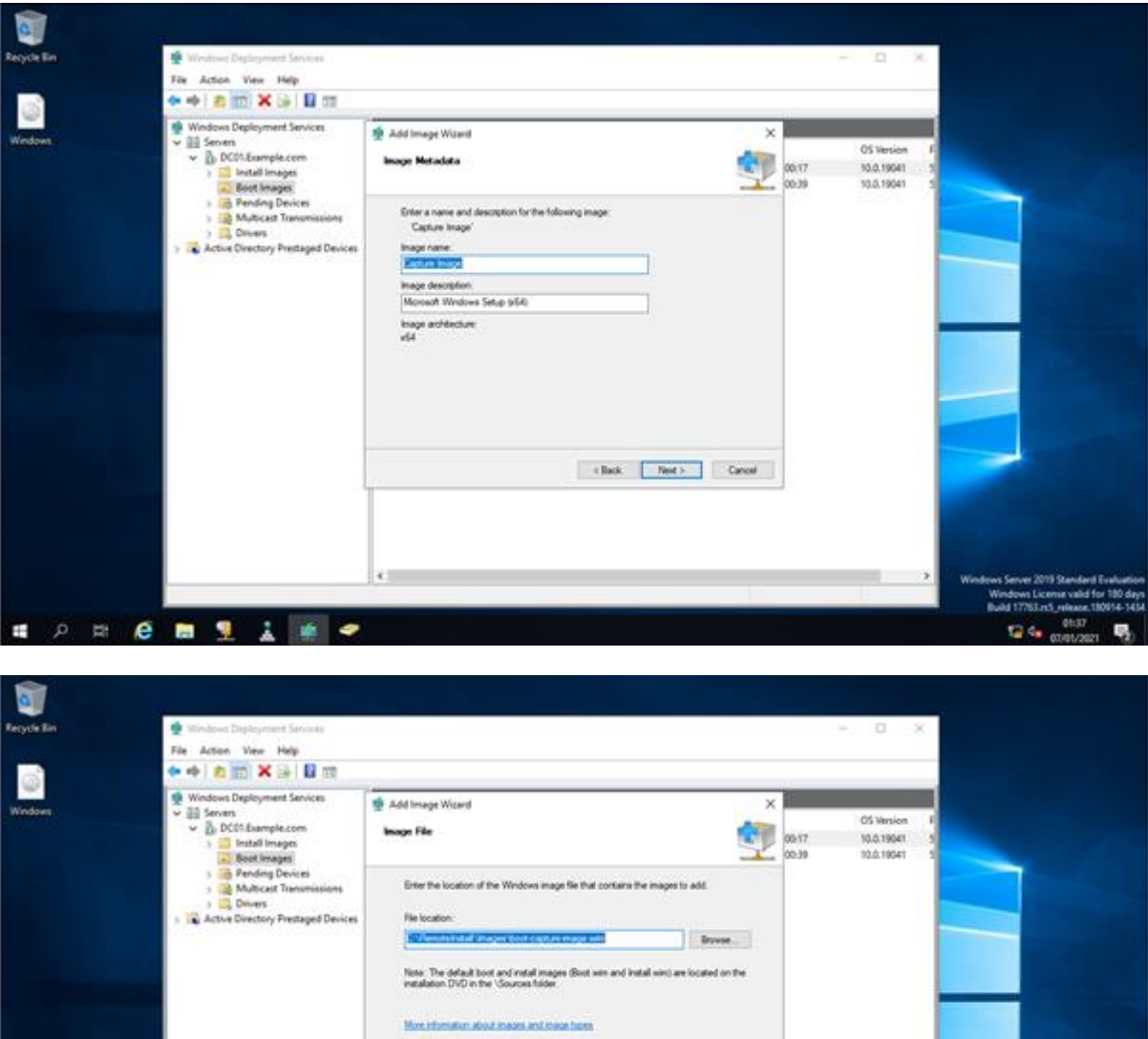

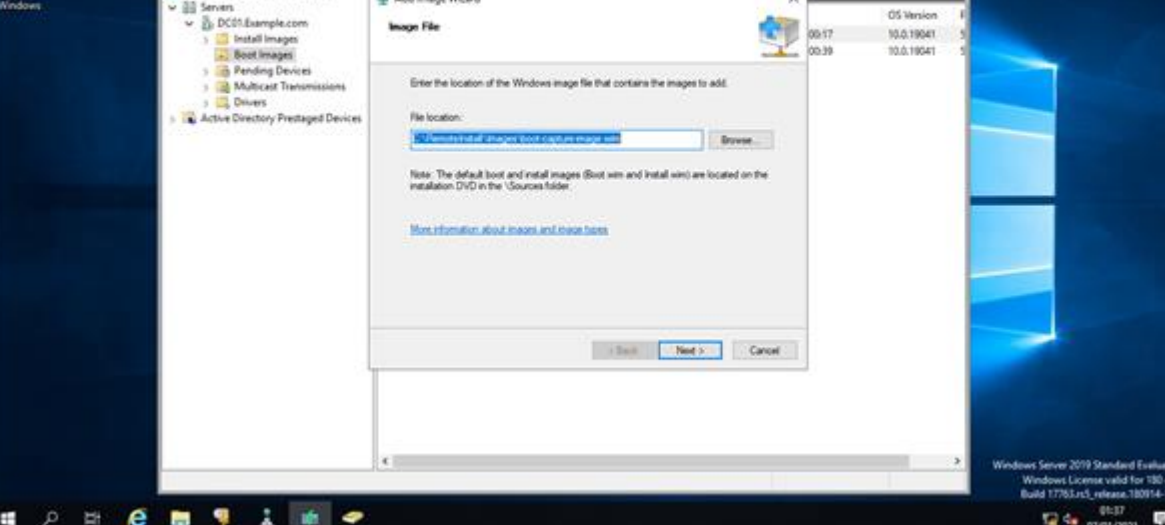

• I give it a name

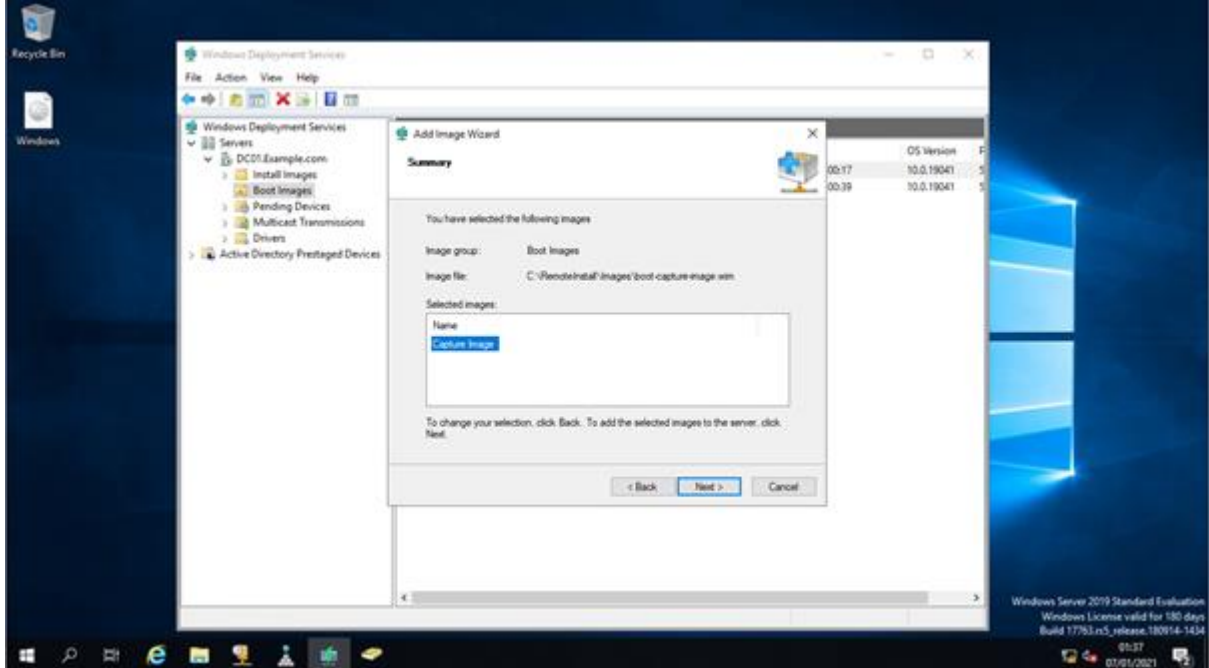

• here is the summary data. I click next to move on

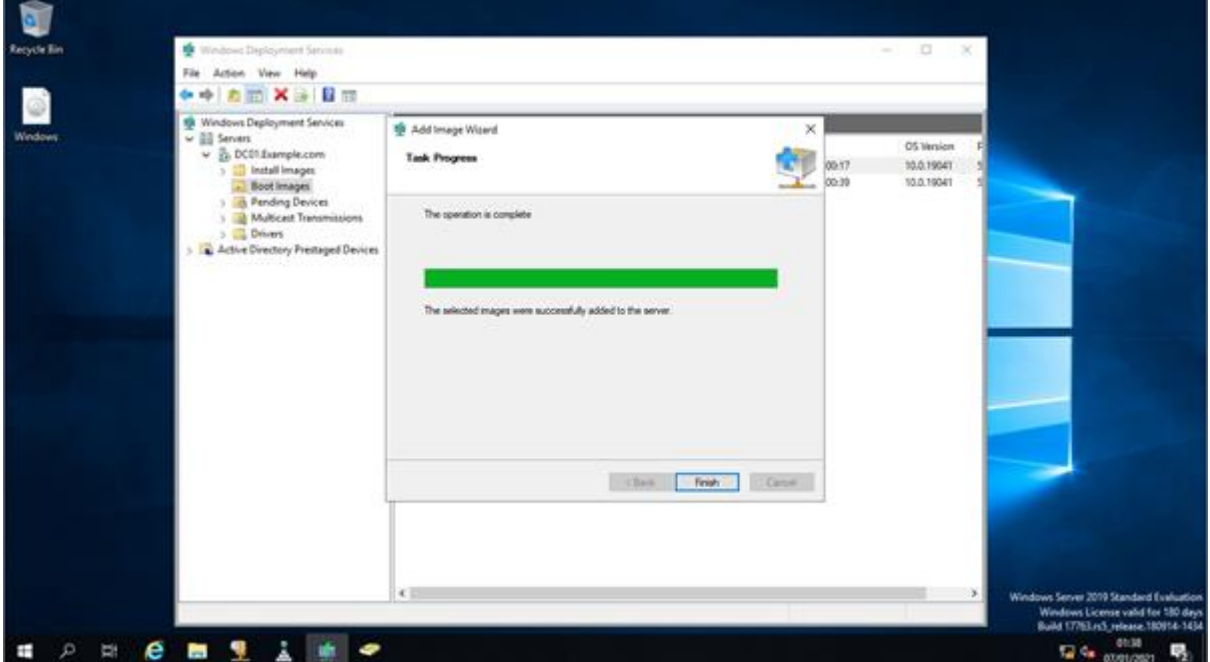

• the image capture is now complete

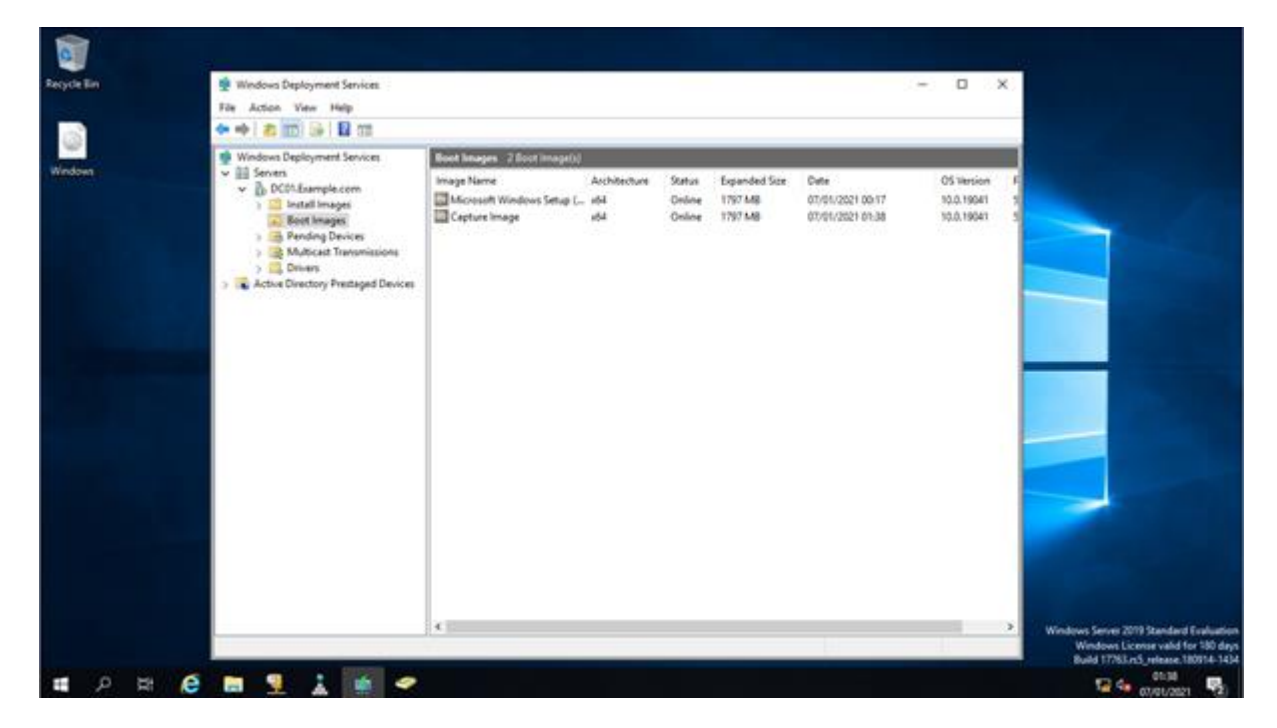

• here we see the WDS server ready for the reference image to be pulled across

#### **Capturing the reference image**

• I have created a reference image to deploy to other PCs

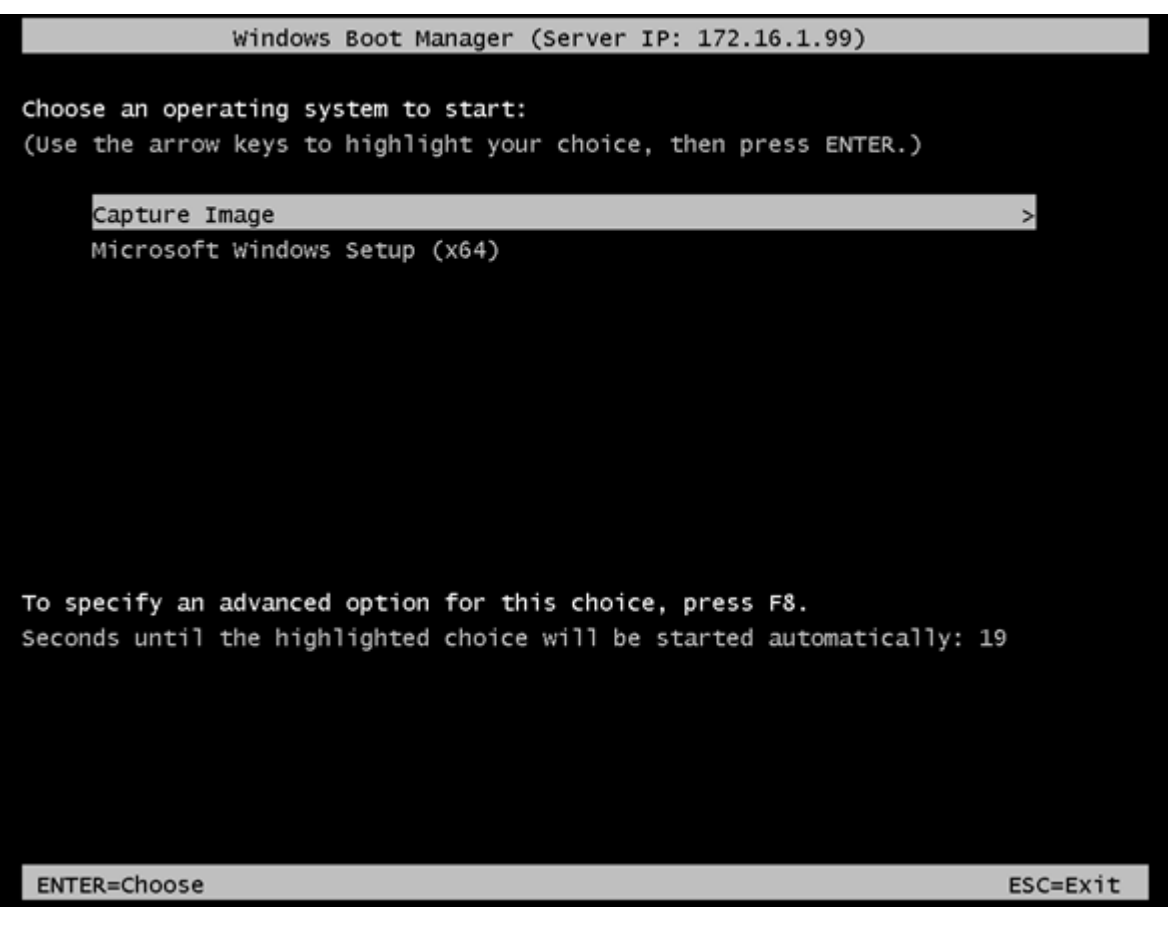

I select capture

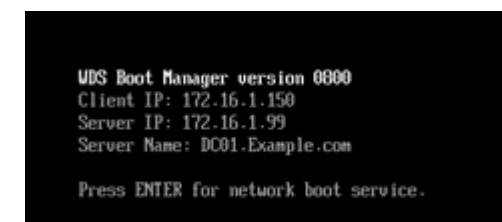

- I boot the reference machine using PXE boot
- I then select capture image

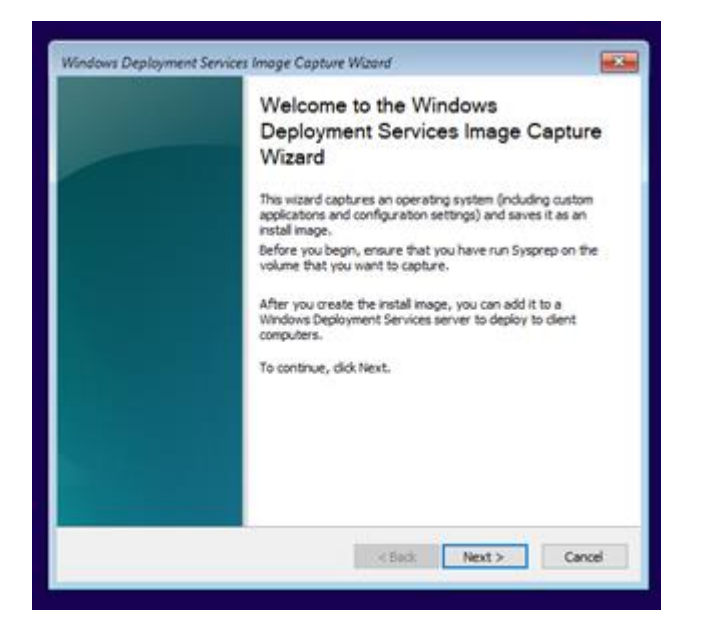

#### • I run the wizard

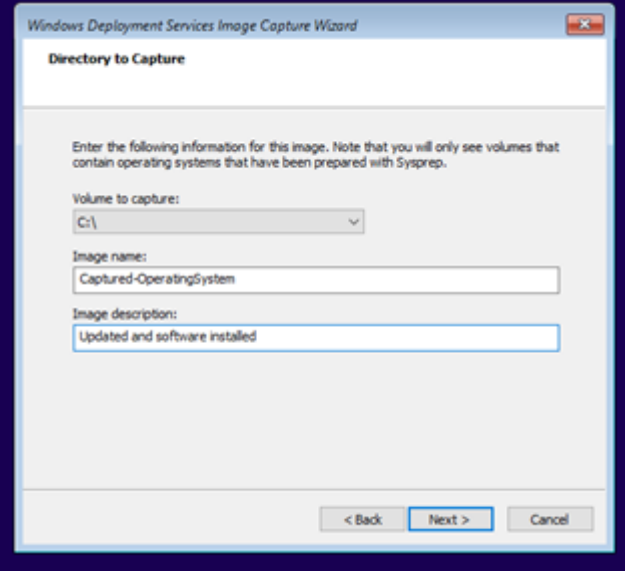

• I apply details needed for the location

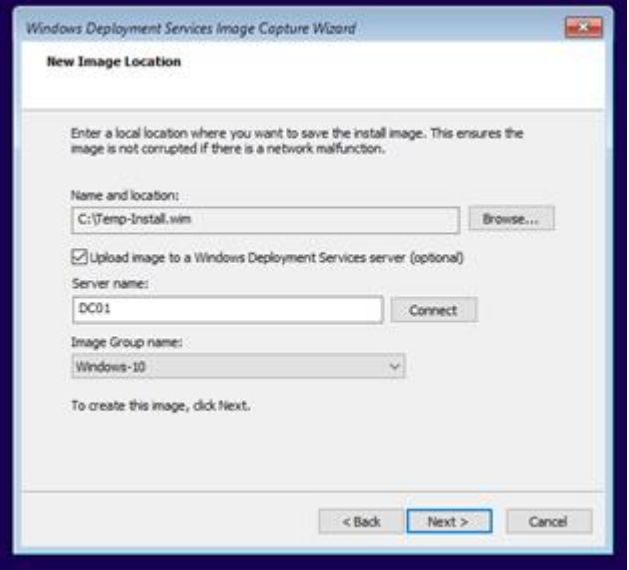

• I add location information

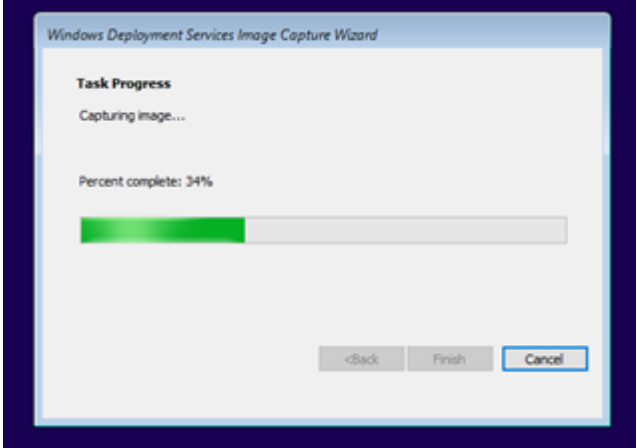

• the image is running

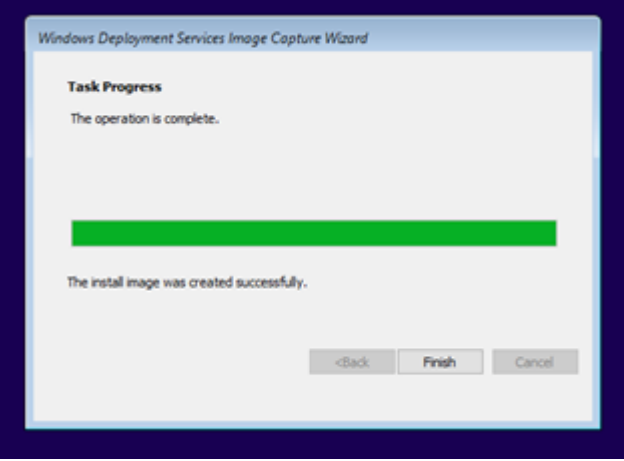

• and the image captures and then uploads to the administrative machine

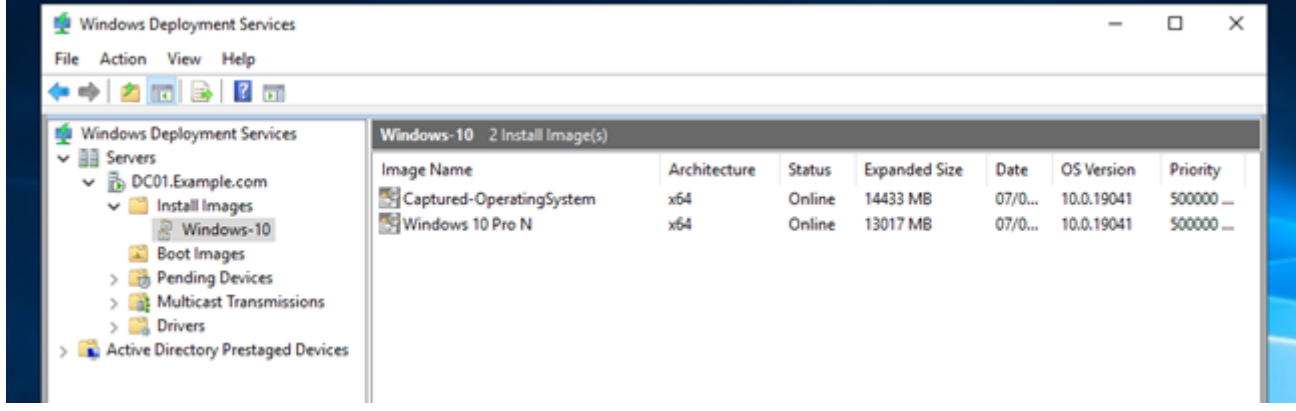

• on the administrative machine, I can see the image is captured ready to deploy

### **Deploying the image**

the deployment has run correctly and is installed on the target computer

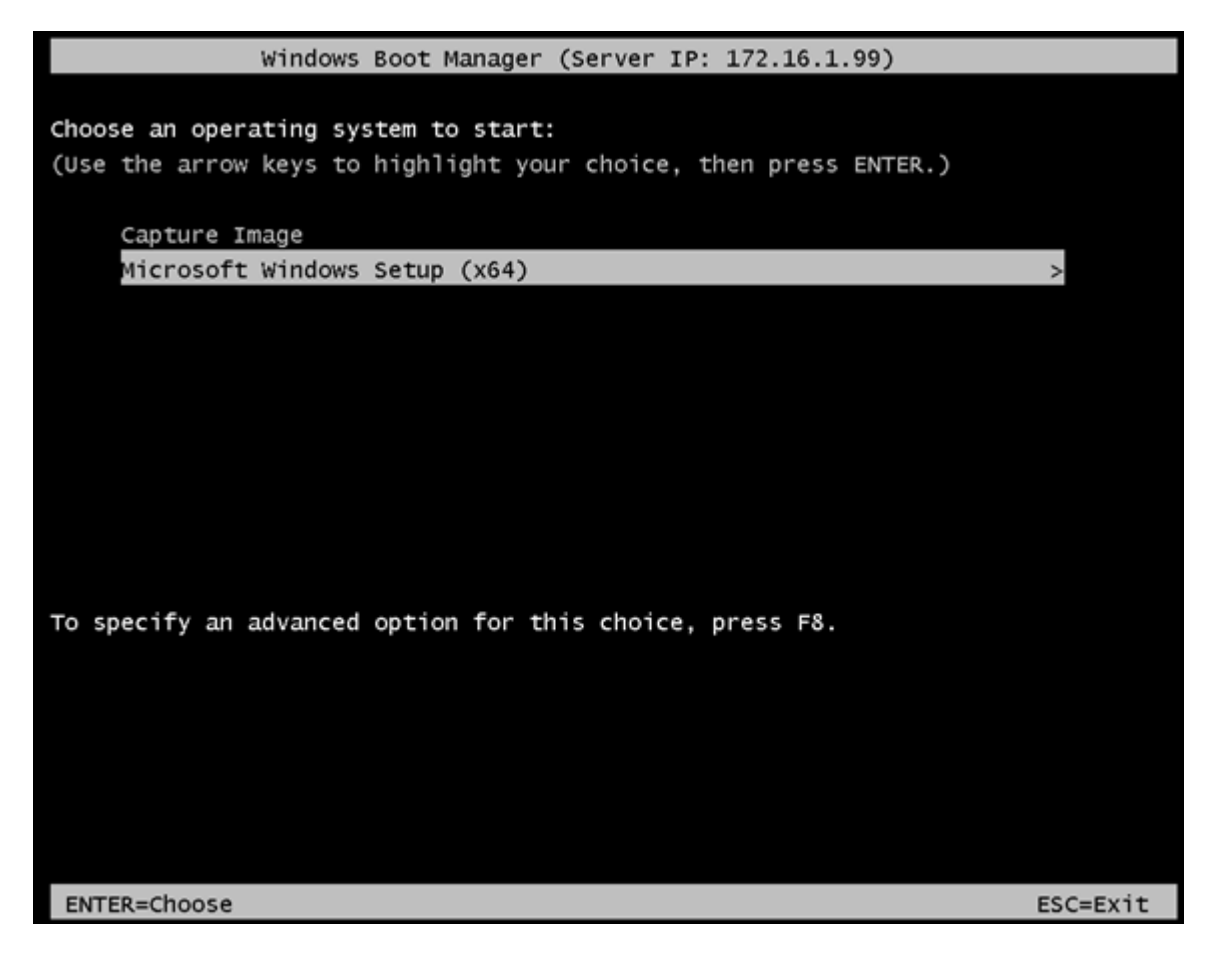

• I boot the target machine using PXE and select setup

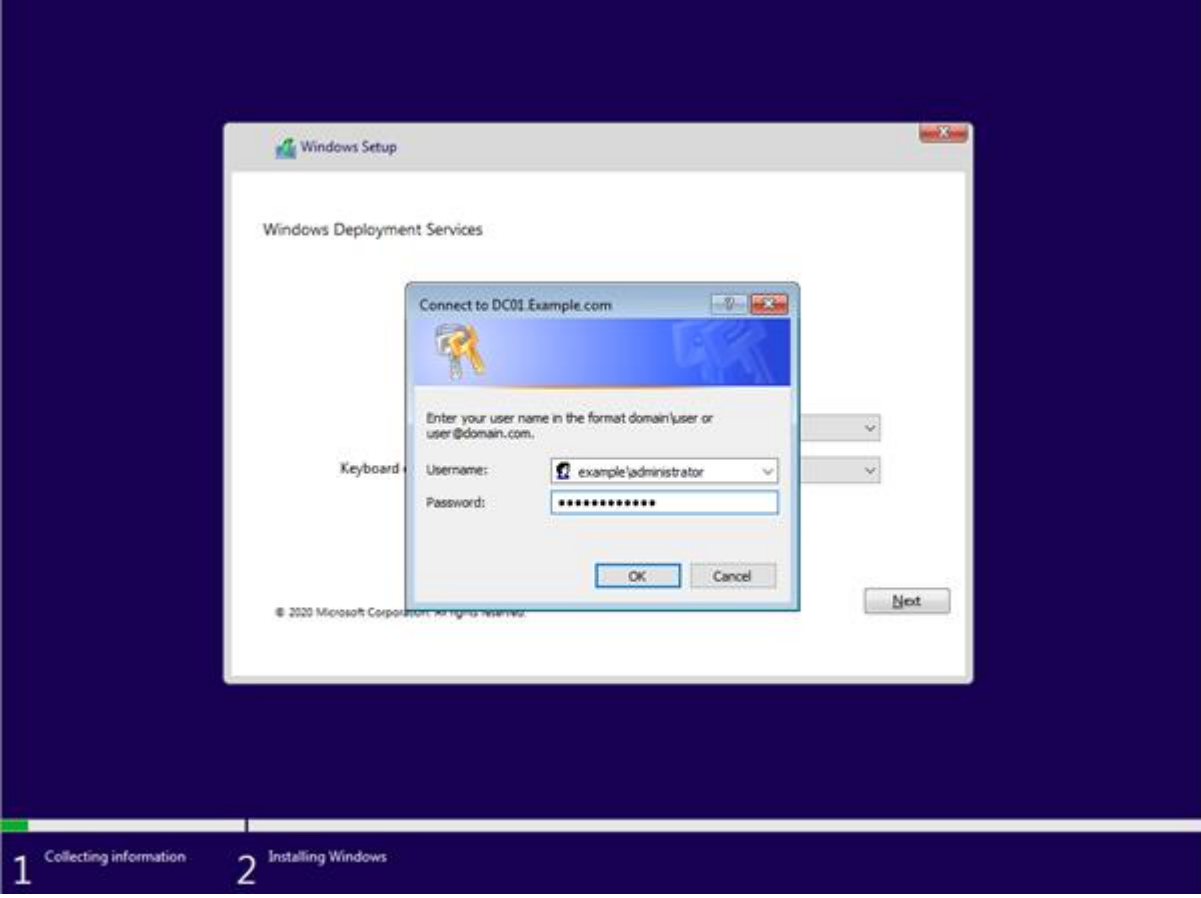

• I add the domain password so that it is not needed later

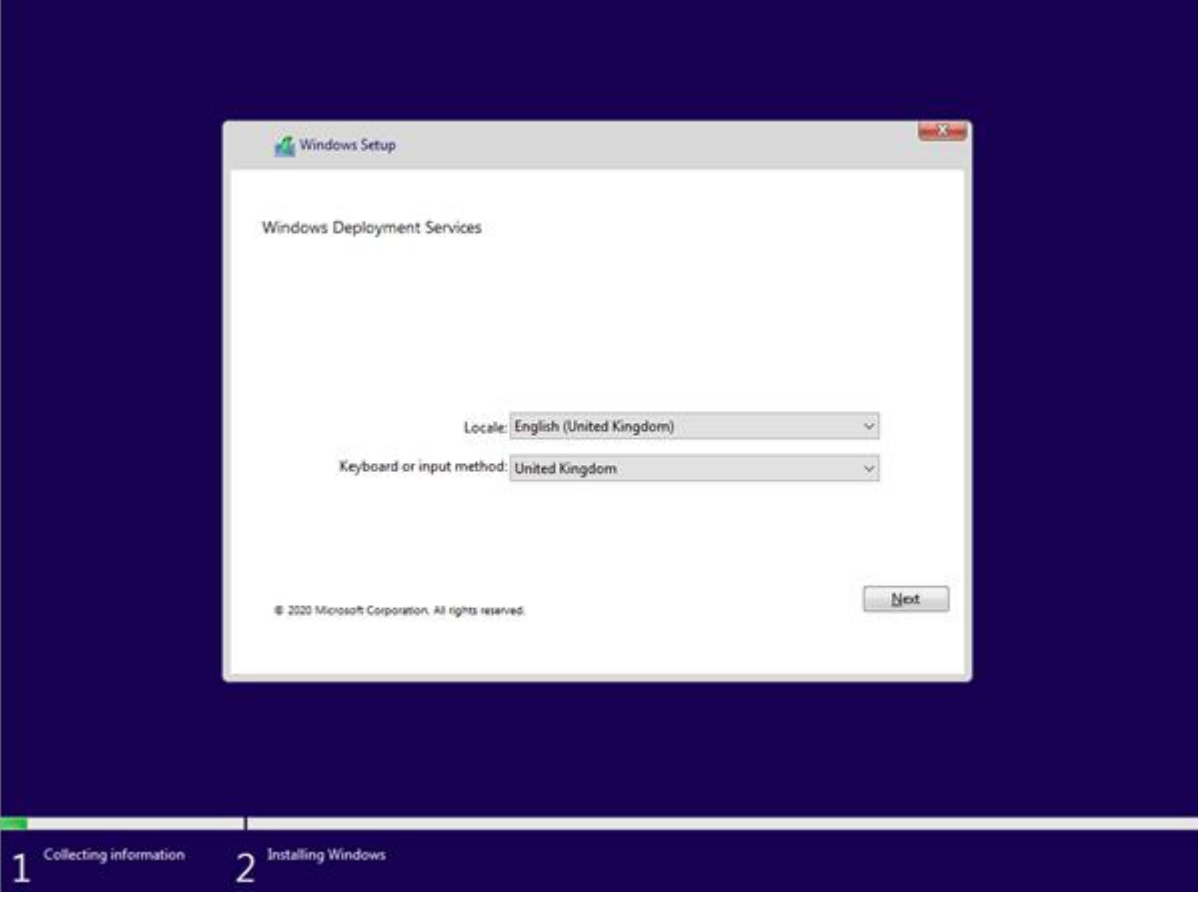

• I set location data

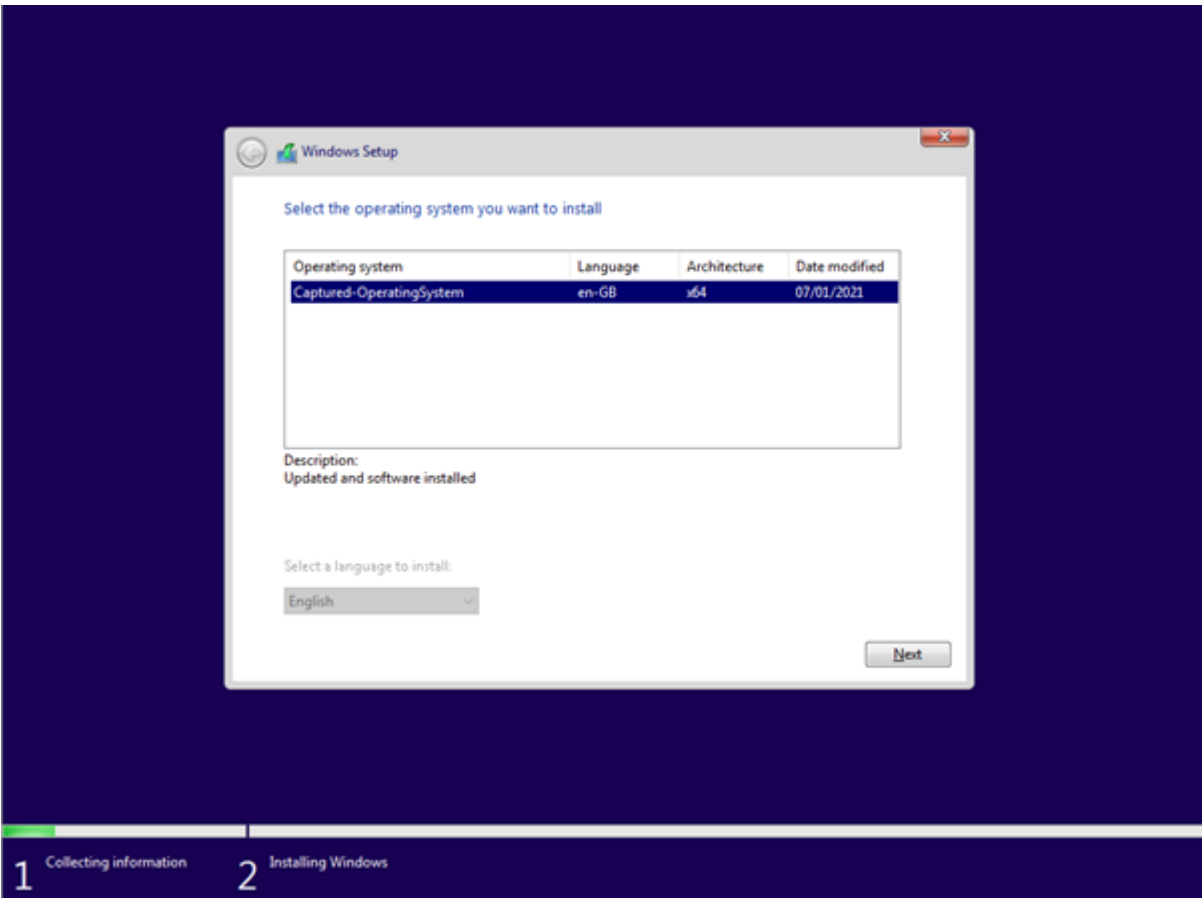

• I choose the image I want to deploy. There could be a number of images on a big network

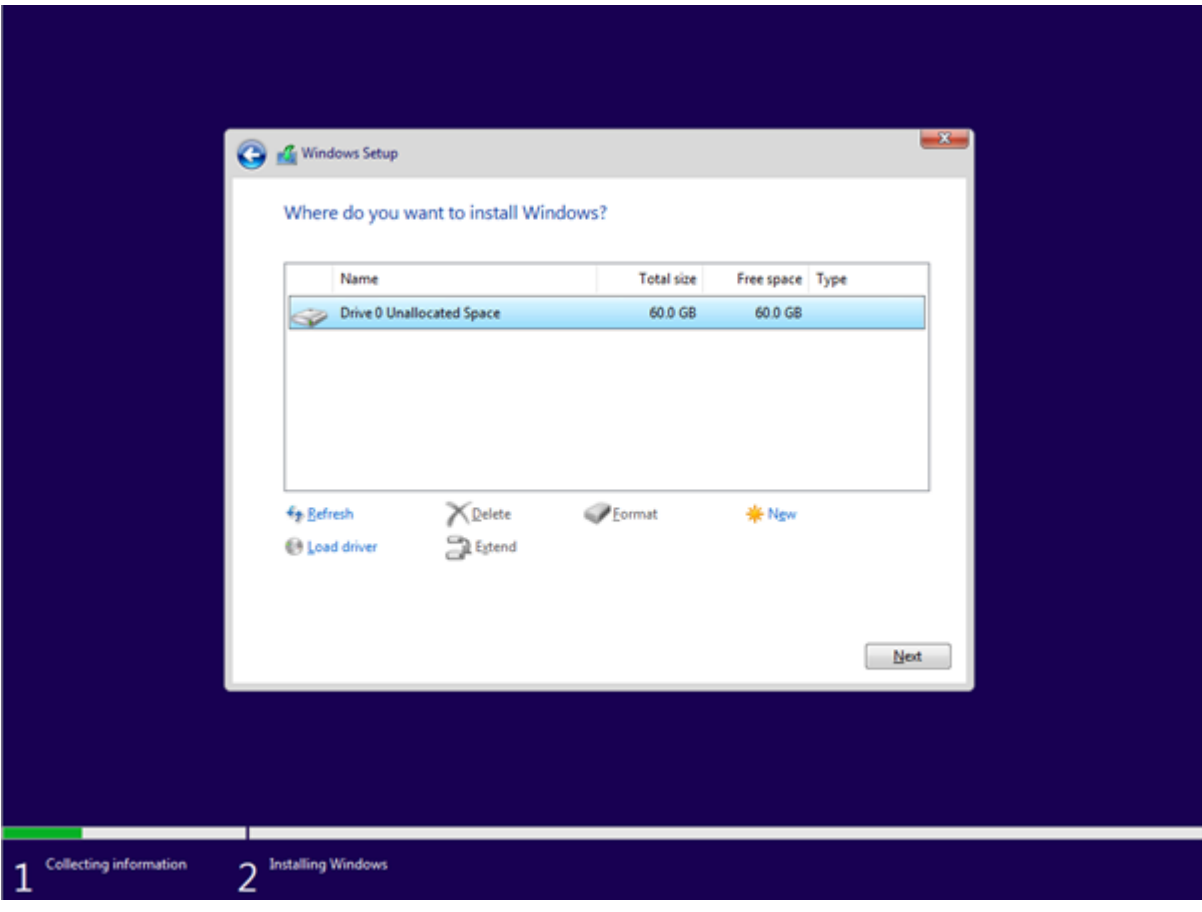

• I select the location to deploy to

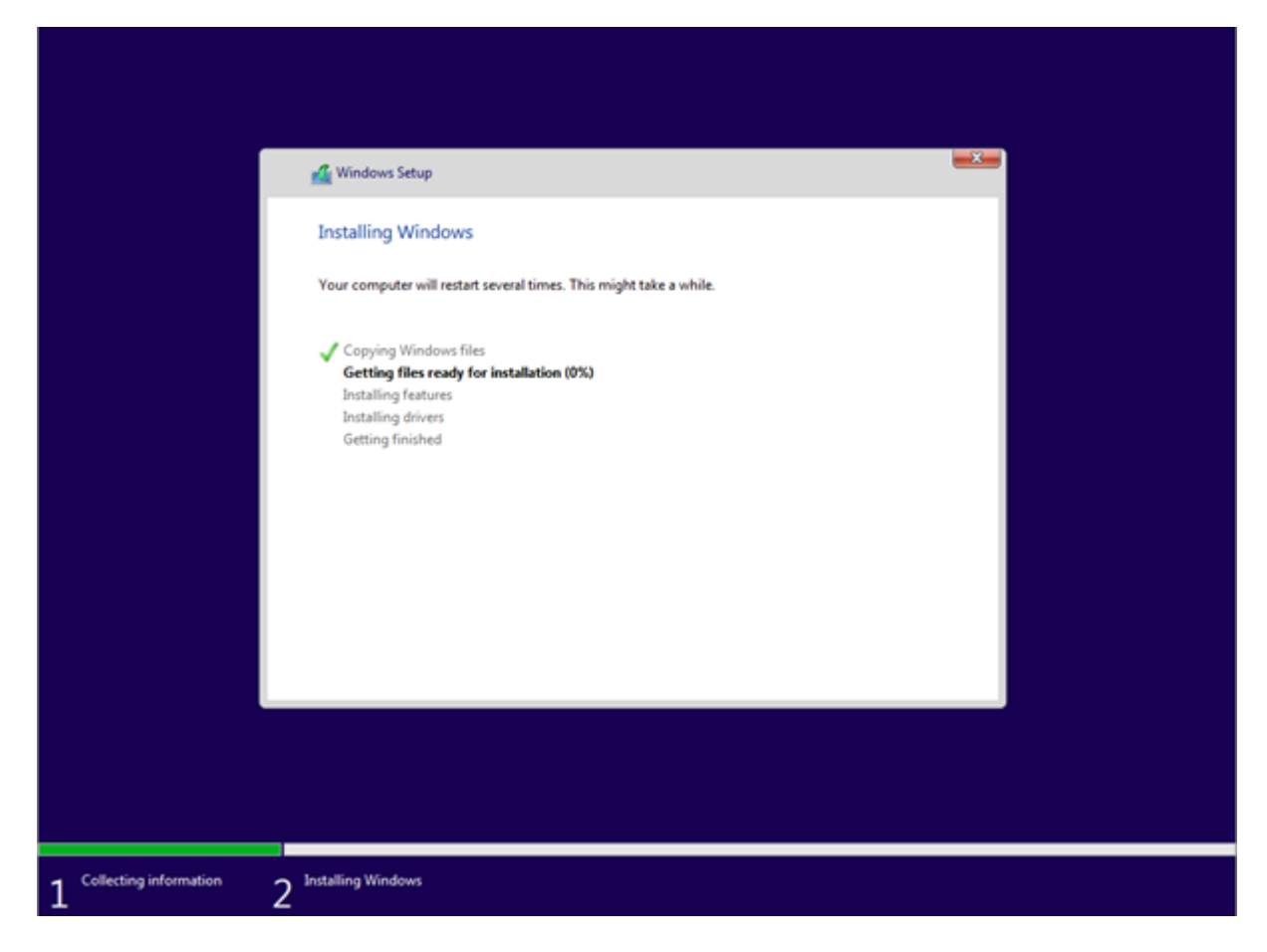

• I wait for Windows to install

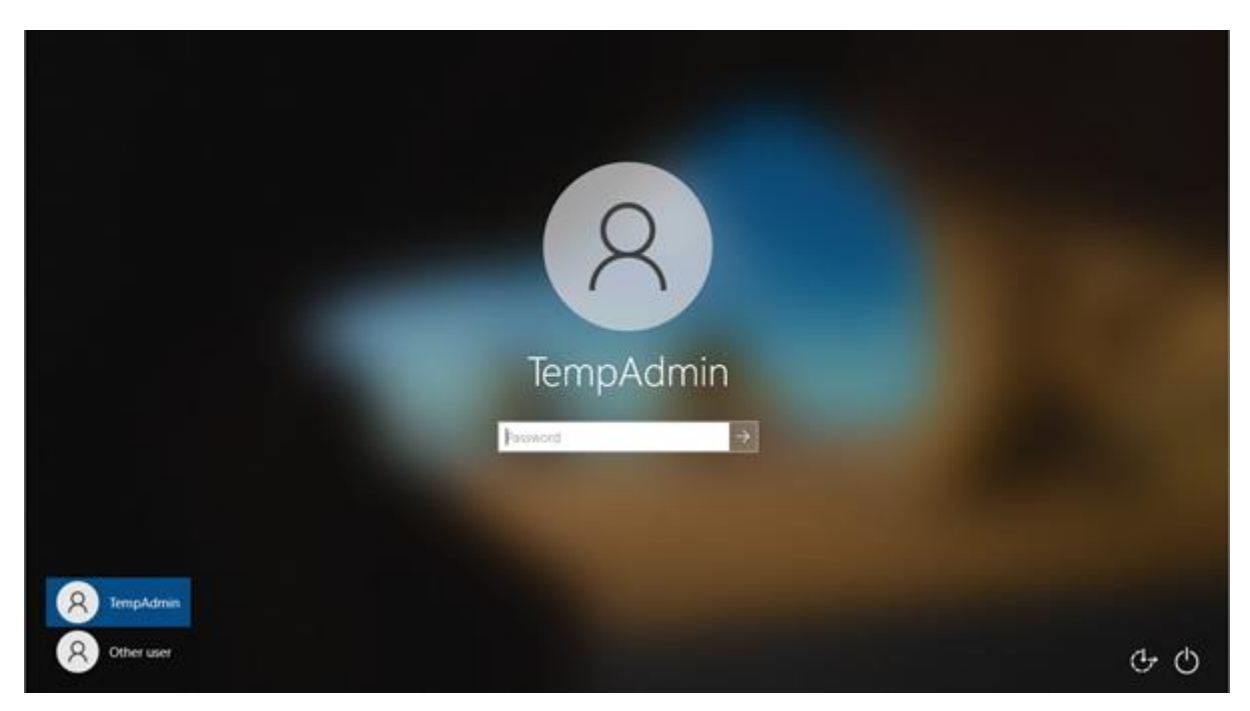

• I enter the username

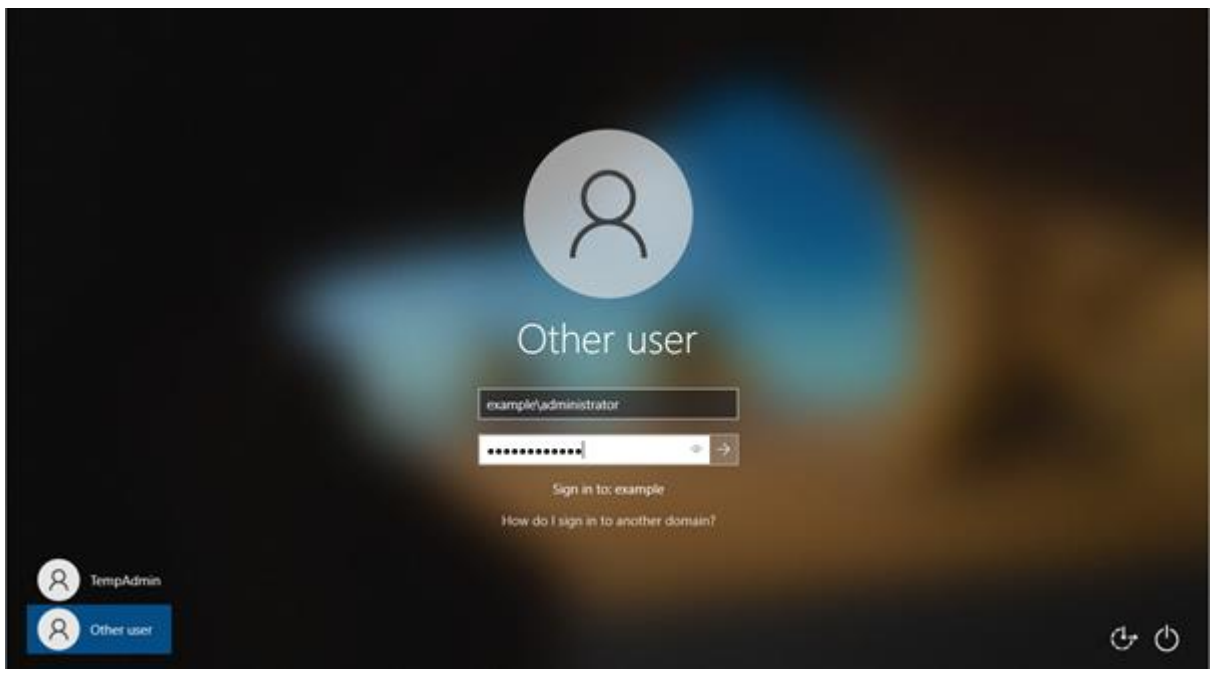

• I enter the password so I can now log in

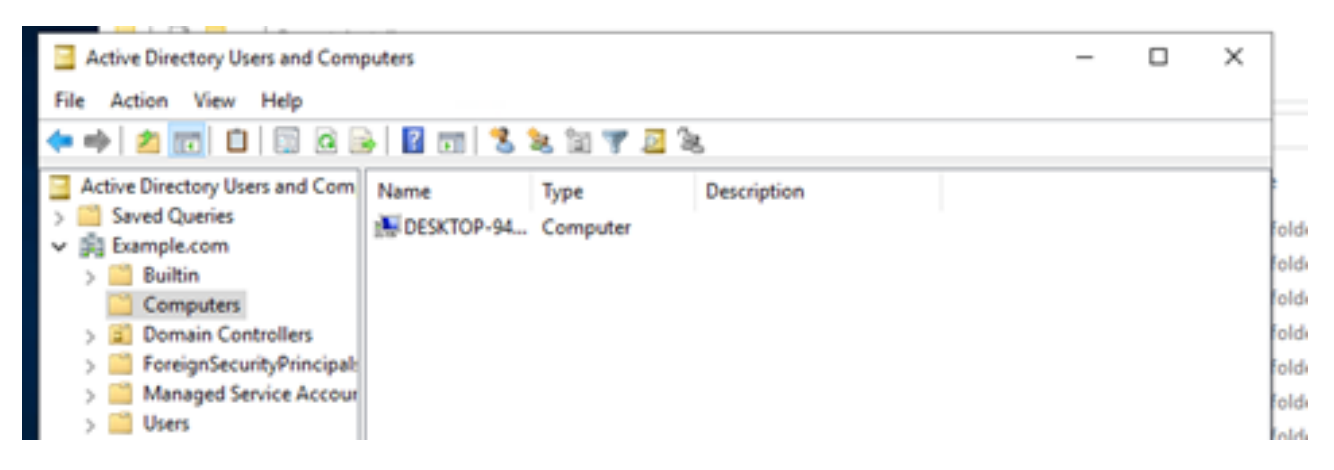

• I can see the PC in active directory

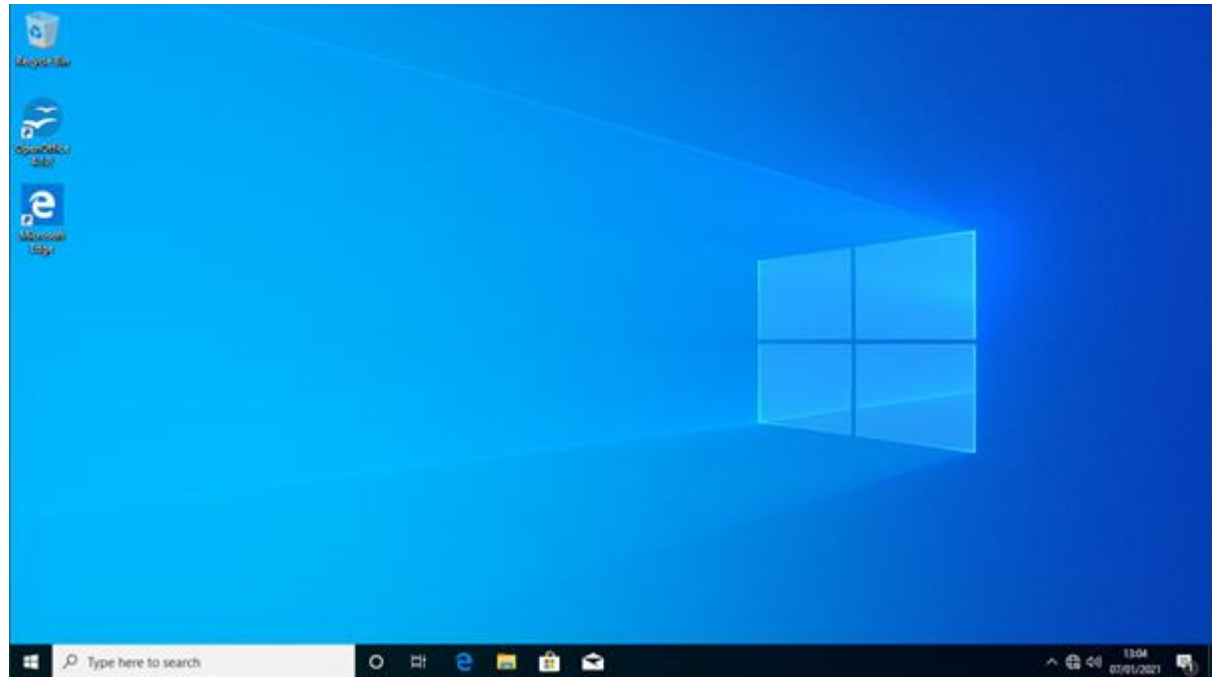

• Windows has installed and includes OpenOffice

### **Browser history**

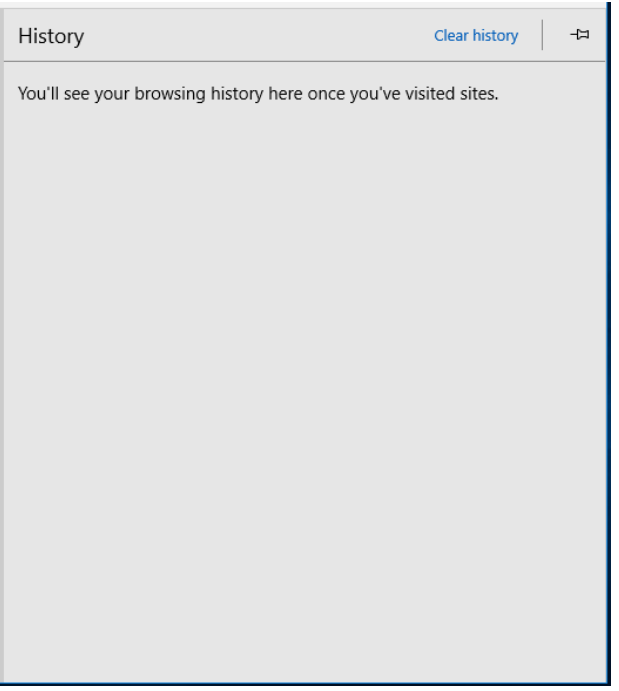

### **Examiner commentary**

The student has achieved the grade for the following reasons:

- the student has demonstrated some understanding of the penetration test report and has completed the penetration test risk assessment template to a satisfactory level
- the student has made recommendations to resolve some of the vulnerabilities identified
- the student has given a report that recommends some actions for future improvements
- the student has broadly completed the task, deploying an image to a target computer; however, they may have failed to complete some of the more challenging technical aspects of the task (creating a working answer file/automated domain join)
- although it can be seen what the student has achieved, there is no appreciable commentary that shows detailed understanding of the subject
- the student uses limited technical language and terminology they show a general understanding of the subject area but lack the deep understanding to describe what they are doing and why
- they are demonstrating most skills and techniques required for this task but not the most complex they are doing this regularly but not consistently

### **Grade descriptors**

The performance outcomes form the basis of the overall grading descriptors for pass and distinction grades.

These grading descriptors have been developed to reflect the appropriate level of demand for students of other level 3 qualifications and the threshold competence requirements of the role, and have been validated with employers within the sector to describe achievement appropriate to the role.

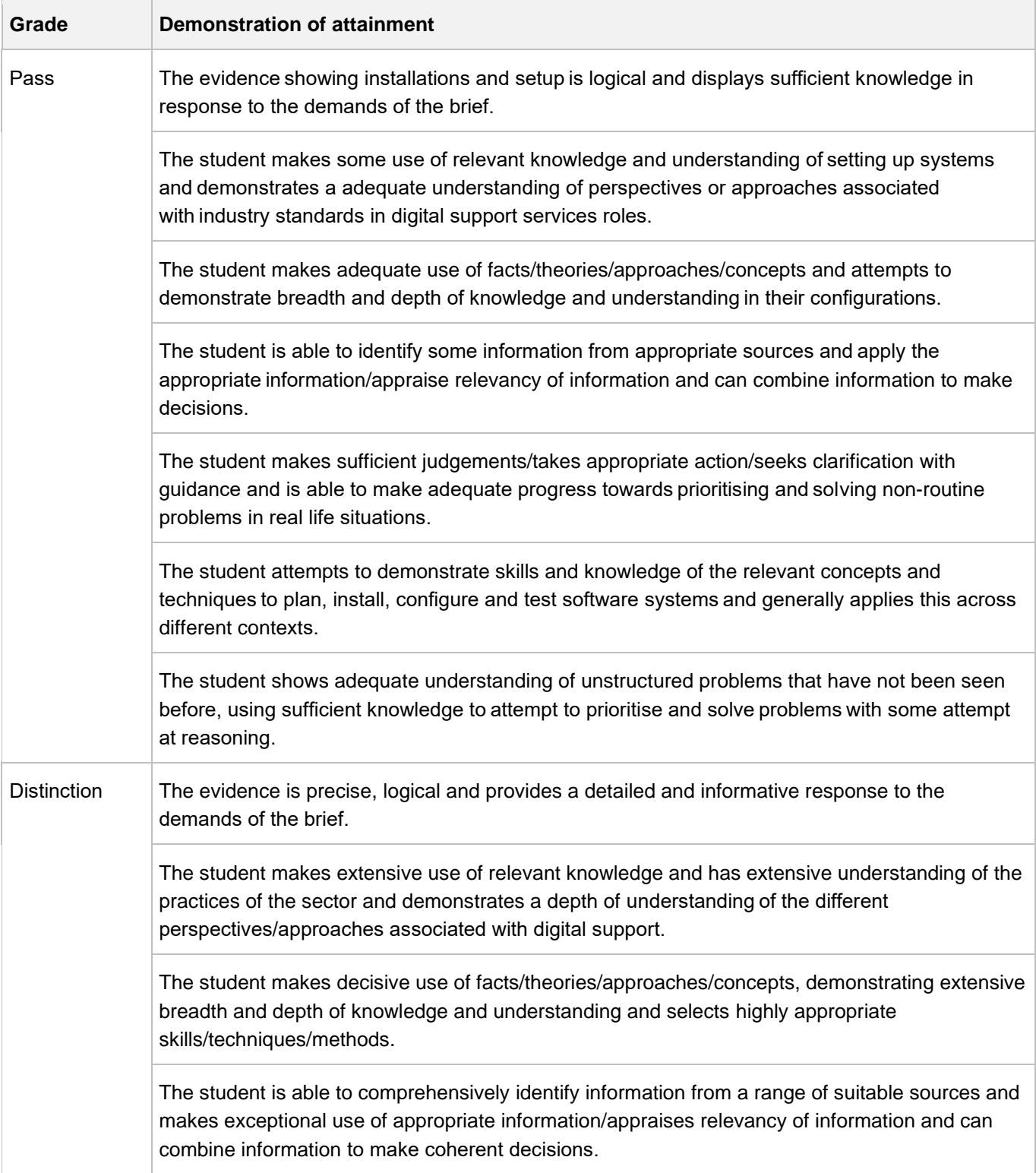

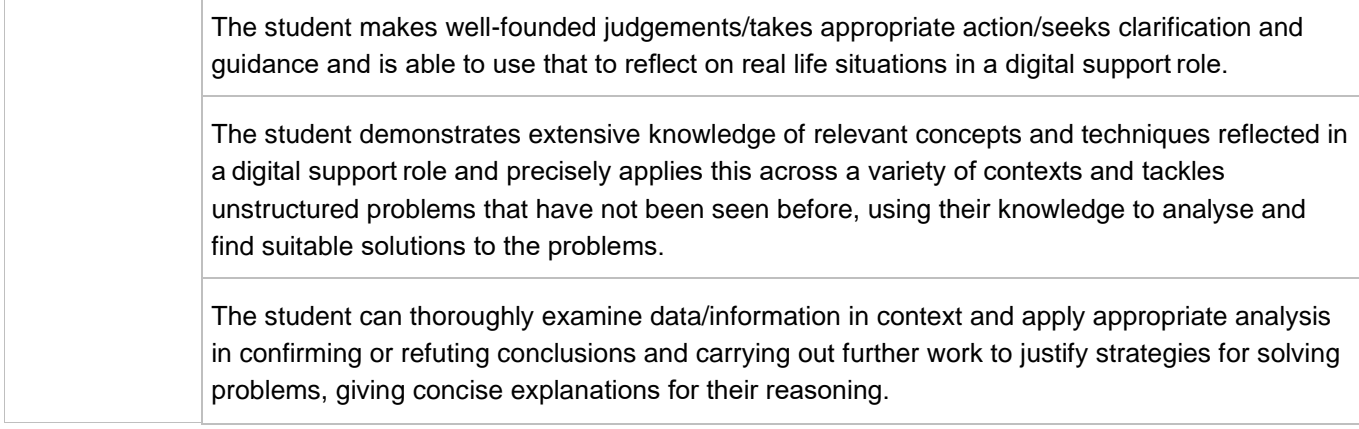

'Threshold competence' refers to a level of competence that:

- signifies that a student is well placed to develop full occupational competence, with further support and development, once in employment
- is as close to full occupational competence as can be reasonably expected of a student studying the TQ in a classroom-based setting, for example, in the classroom, workshops, simulated working, and (where appropriate) supervised working environments
- signifies that a student has achieved the level for a pass in relation to the relevant occupational specialism component

### **U grades**

• if a student is not successful in reaching the minimum threshold for the core and/or occupational specialism component, they will be issued with a U grade

# **Document information**

Copyright in this document belongs to, and is used under licence from, the Institute for Apprenticeships and Technical Education, © 2020-2023.

'T-LEVELS' is a registered trade mark of the Department for Education.

'T Level' is a registered trade mark of the Institute for Apprenticeships and Technical Education.

The T Level Technical Qualification is a qualification approved and managed by the Institute for Apprenticeships and Technical Education. NCFE is currently authorised by the Institute to develop and deliver the T Level Technical Qualification in Digital Support Services.

'Institute for Apprenticeships & Technical Education' and logo are registered trade marks of the Institute for Apprenticeships and Technical Education.

Owner: Head of Assessment Design

### Change History Record

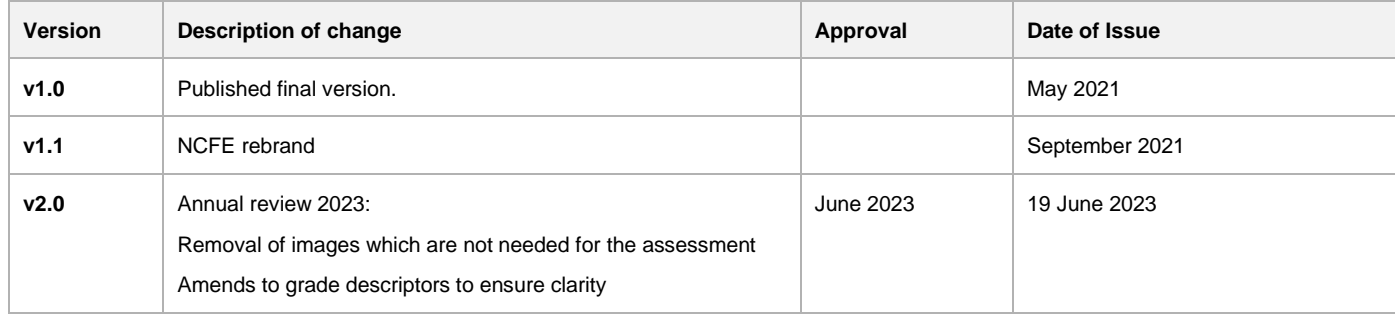